# CVP Customer Virtual Assistant(CVA)の設定

## 内容

```
概要
前提条件
要件
使用するコンポーネント
背景
アーキテクチャ
Cisco CVAコールフロー
Google Based IVR Logic(Dialogflow)
Premised Based Intent(DialogflowIntent/DialogflowParam)
転写
設定
Dialogflowプロジェクト/仮想エージェント
Dialogflowとは何ですか。
CVVB音声サーバの設定
CVP Call Studioの要素
Dialogflow
DialogflowIntent
DialogflowParam
転写
CVP Call Studioアプリケーション
Cloud Based Intent Processing - Google Based IVR Logic(Dialogflow)
Premise Based Intent Processing(DialogflowIntent/DialogflowParam)
プロキシサーバの設定
トラブルシュート
関連情報
シスコのドキュメント
Googleドキュメント
```
## 概要

このドキュメントでは、Customer Voice Portal(CVP)CVA機能の設定方法について説明します。

## 前提条件

## 要件

次の項目に関する知識があることが推奨されます。

- Cisco Unified Contact Center Enterprise(UCCE)リリース12.5
- Cisco Package Contact Center Enterprise(PCCE)リリース12.5
- CVPリリース12.5
- Cisco Virtualized Voice Browser(CVVB)12.5
- Cisco Unified Border Element(CUBE)または音声ゲートウェイ(GW)
- Google Dialogflow

### 使用するコンポーネント

このドキュメントの情報は、次のソフトウェアのバージョンに基づいています。

- Cisco Package Contact Center Enterprise(PCCE)リリース12.5
- CVPリリース12.5
- Cisco Virtualized Voice Browser(CVVB)12.5
- Google Dialogflow

このドキュメントの情報は、特定のラボ環境にあるデバイスに基づいて作成されました。このド キュメントで使用するすべてのデバイスは、初期(デフォルト)設定の状態から起動しています 。対象のネットワークが実稼働中である場合には、どのようなコマンドについても、その潜在的 な影響について確実に理解しておく必要があります。

## 背景

CVP 12.5には、Customer Virtual Assistant(CVA)機能が導入されています。この機能では、サー ドパーティベンダーのText to Speech(TTS)、自動音声認識(ASR)、自然言語処理(NLP)サービス を使用できます。

注: このリリースでは、Google NLPだけがサポートされています。

この機能は、自然言語処理を使用した音声自動応答装置(IVR)内で問題を迅速かつ効率的に解決で きる、人間のような対話をサポートします。

Cisco CVAは、次のインタラクションモードを提供します。

- ローカルインタラクション:音声ガイダンスはWAVファイルを使用してローカルで再生され、 ユーザ入力はDTMF文法を使用してキャプチャされます。
- MRCPベースのインタラクション:音声ガイダンスは、TTS機能のメディアリソースコントロ ールプロトコル(MRCP)合成コマンドを介して、外部オンプレミスメディアサーバによって再 生されます。プロンプトは、ASRによって事前定義された文法に基づいて外部メディアサー バによって認識されます。
- 自然言語理解(NLU):この機能を使用すると、自然な言語を理解するようトレーニングを受け たクラウドベースの自然言語処理(NLP)エンジンとのインタラクションによってダイアログを 開始できます。

## アーキテクチャ

CVPの包括的なコールフローに必要なコンポーネントに加えて、CVAにはクラウドサービス、ス ピーチサービス、および特定のCVP Call Studio要素を実装する必要があります。CVAで必要なす べてのコンポーネントのリストを次に示します。

- 入力、出力、CUBEゲートウェイ
- Unified Customer Voice Portal(Unified CVP)ソリューション ( Call Studioを含む)
- Unified Contact Center Enterprise(Unified CCE)
- Cisco Virtualized Voice Browser(VVB) 音声サービス
- クラウドサービス(Google Dialogflow)

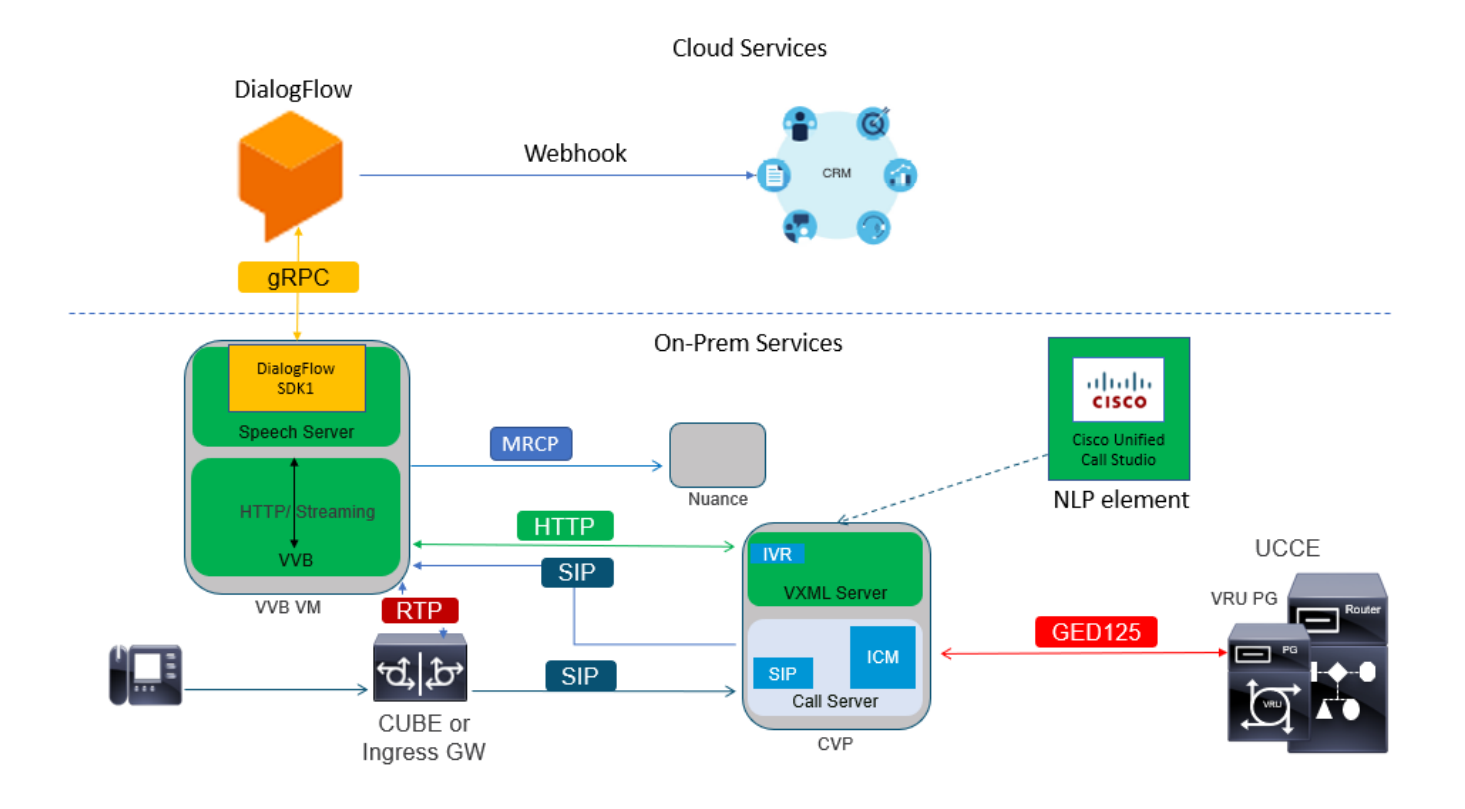

## Cisco CVAコールフロー

Google Dialogflowでサポートされる主なCVAコールフローは3つあります。

- Google Based IVR Logic(Dialogflow)
- Premise Based Intent(DialogflowIntent/DialogflowParam)
- 転写

## Google Based IVR Logic(Dialogflow)

ホステッドIVRの導入は、IVRインフラストラクチャをクラウドに移行する予定のお客様に最も適 しています。ホステッドIVRの展開では、IVRビジネスロジックのみがクラウドに存在し、エージ ェントはオンプレミスインフラストラクチャに登録されます。

ホステッドIVRが導入されると、コア信号とメディアプロセスがクラウドで発生します。さらに 、CVPおよびCisco VVBソリューションは、メディアをクラウドにストリーミングするためのブ リッジモードになっています。IVRが完了し、エージェントが必要になると、コール制御が CVPに転送され、コールの処理とキュー処理が行われます。

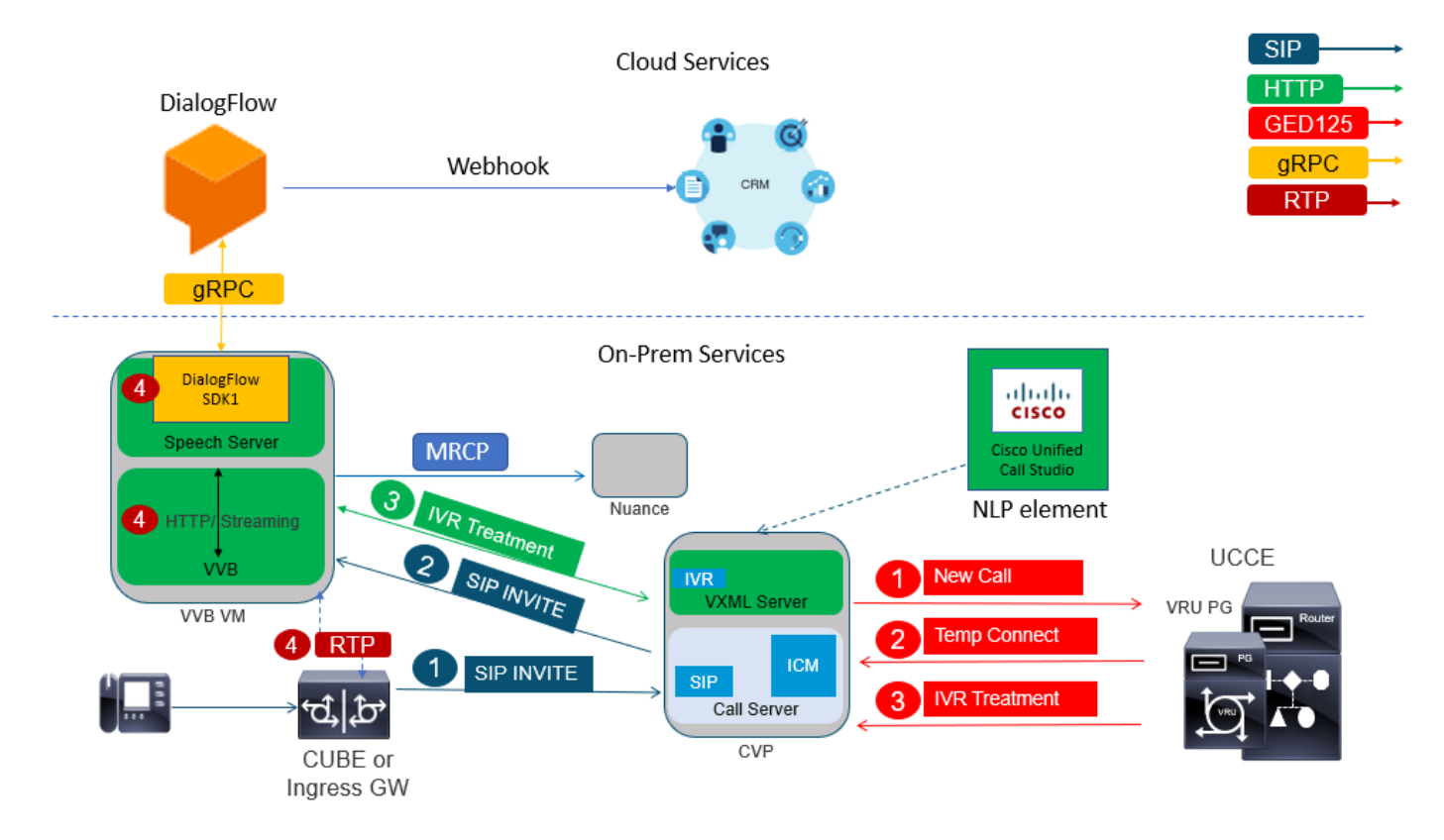

コール フローの例を次に示します。

- コールがCUBEまたは入力ゲートウェイからCVPコールサーバに送信されます。その後、コ 1. ールがCVPからUnified CCE/Package CCEに送信されます。
- CCEは、Cisco VVBでVRU/IVR処理を設定する指示とともに、CVPに一時的な接続を送信し 2. ます。
- 3. CCEは、VXMLサーバに配備されたcall studioアプリケーションを実行するようにCVPに指 示します。CVPがCisco VVBにコールを送信し、IVR処理が開始されます。Cisco VVBと CUBEまたは入力ゲートウェイの間で音声(RTP)が確立されます。これまでは、コールフロ ーの手順は、通常の包括的なコールフローと同じです。次の手順は、CVA Dialogflowコール フローに固有です。
- 顧客の音声は、Cisco VVBのSpeech Serverを使用してGoogle Dialogflowにストリーミング 4. されます。

 a.ストリームがDialogflowで受信されると、認識が行われ、NLUサービスが関与して目的が特定 されます。

 b.NLUサービスが目的を特定します。目的の識別は、クラウドで作成された仮想エージェント に基づいて行われます。

 c. Dialogflowは、次のいずれかの方法でCisco VVBに後続のプロンプトを返します(call studioアプリケーションの設定によって異なります)。

音声:DialogflowはAPI応答で音声ペイロードを返します。

 テキスト:Dialogflowは応答でテキストプロンプトを返します。これはTTSサービスによって合 成する必要があります。

d.Cisco VVBは、発信者に追加情報を求めるプロンプトを再生します。

e.発信者が応答すると、Cisco VVBはこの応答をDialogflowにストリーミングします。

 f. Dialogflowはフルフィルメントを実行し、次の2つの方法のいずれかでプロンプトに応答しま す。

 音声:Dialogflowは、Webフックを使用したフルフィルメントオーディオを使用したAPI応答の オーディオペイロードを返します。

 テキスト:Dialogflowは、「webhookを使用」に応答して、フルフィルメントテキストを含むテ キストプロンプトを返します。これはTTSサービスによって合成されます。

g.Dialogflowは、会話全体のコンテキスト管理とセッション管理を実行します。

 顧客がエージェントの転送を要求するか、コールが切断されない限り、フロー制御は Dialogflowに残ります。

#### Premised Based Intent(DialogflowIntent/DialogflowParam)

オンプレミス型のインテント展開は、個人ID情報(PII)またはその他の機密データをオンプレミス のシステムで処理する必要があるお客様に適しています。通常、このような展開では、パーソナ ルID情報(PII)は処理のためにクラウドに送信されません。その代わりに、情報が常にオンプレミ スで保持および処理されるように収集されます。このコールフローでは、ほとんどのプロセス制 御がVXMLサーバで行われます。このコールフローにより、次のことが可能になります。

- ローカルパラメータプロンプト/シーケンス
- ローカルDTMF検出
- 現在のアプリケーションを拡張
- 現地供給

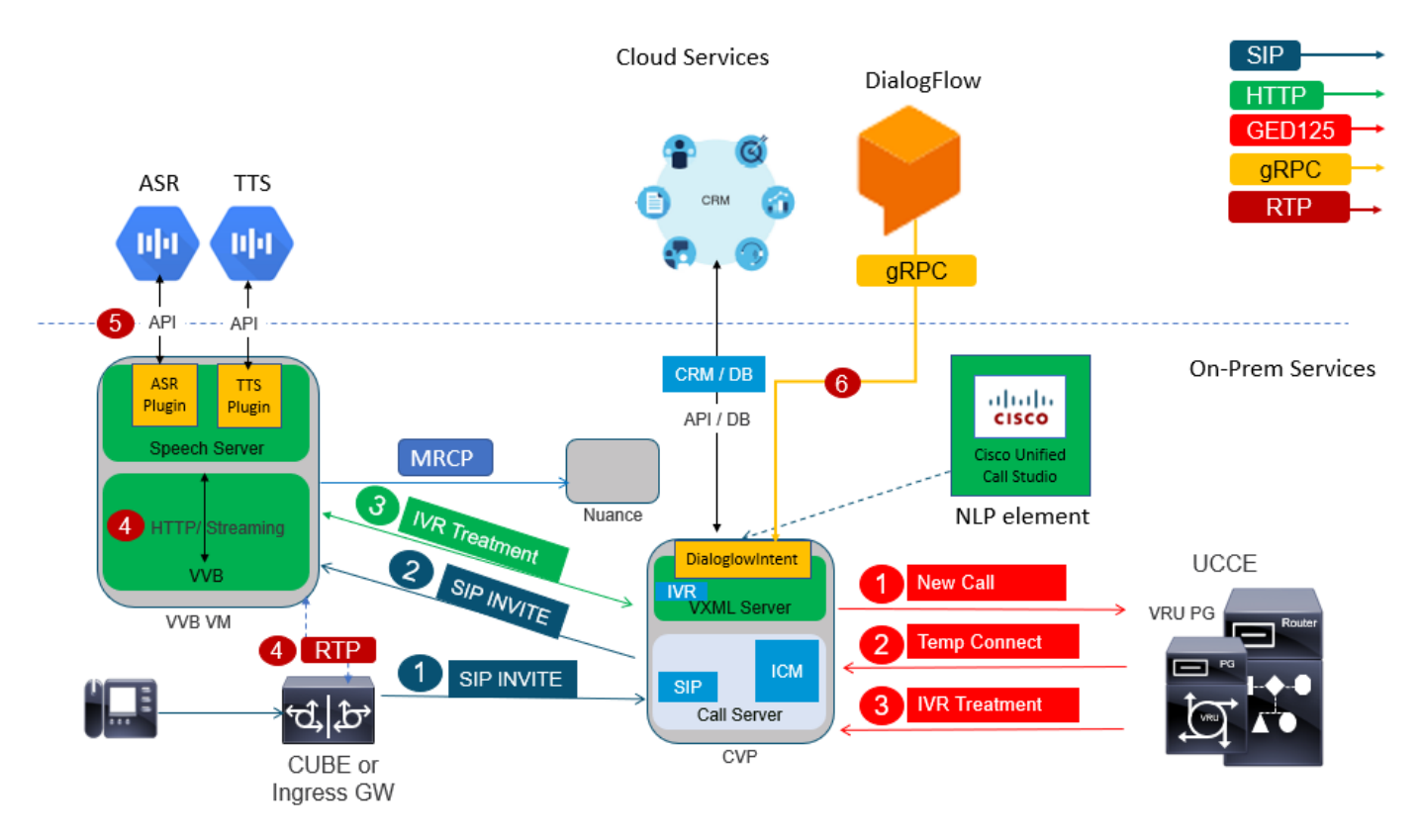

このコールフローは、コールスタジオのDialogflowIntent要素とDialogflowParamt要素を使用しま す。手順1 ~ 3は、前のDialogflowコールフローと同じです。次の手順を示します

4. 顧客の音声は、Cisco VVBのSpeech Serverを介してGoogle Dialogflowにストリーミングさ

れます。

- 5. このシナリオでは、音声サーバが音声をクラウドASRに渡します
- ストリームがGoogleで受信されると、認識が行われ、テキストがVXMLサーバに返されます 6. 。VXMLサーバはこのテキストをDialogflowに渡し、NLUサービスが関与して目的を特定し ます。NLUは、すでに設定されているインターネットを識別します。目的の識別は、クラウ ドで作成された仮想エージェントに基づいて行われます。

 a.Google Dialogflowは、VXMLサーバに配備されたcall studioアプリケーションへの意図を返し ます。

b.特定された目的で、クレジットカード番号や暗証番号などの機密情報の処理が必要な場合

 入力すると、Cisco VVBは必要なプロンプトを再生し、エンドカスタマーからデュアルトー ン多重周波数(DTMF)を収集できます。

 c.この機密情報は、ローカルのビジネスアプリケーションによって収集され、Customer Relationship Management (CRM)データベースに送信され、認証を行います

#### プロセス.

d.顧客がPINで認証されると、音声制御をクラウドのASRサービスに戻すことができます。

 e.call studioアプリケーションを介したVXMLサーバは、会話全体に対してコンテキスト管理と セッション管理を実行します。

基本的に、このコールフローは、カスタマーの入力に基づいて各段階で実行されるアクションの 定義に関して、はるかに柔軟に対応し、オンプレミスのアプリケーションから完全に実行されま す。クラウドサービスは、主に音声と意図の特定を認識するために使用されます。目的が特定さ れると、制御はCVPビジネスアプリケーションに戻され、次のステップを処理して決定されます  $\sim$ 

#### 転写

このコールフローは、音声からテキスト文(基本的にはASR)への顧客入力変換を提供します。

### 設定

#### Dialogflowプロジェクト/仮想エージェント

CVA設定を開始する前に、Google Dialogflowを設定し、Cisco Speech Serverに接続する必要があ ります。Googleサービスアカウント、Googleプロジェクト、およびDialogflow仮想エージェント が必要です。次に、このDialogflow仮想エージェントに自然言語を教えることで、エージェント は自然言語処理を使用して顧客との対話に応答できます。

#### Dialogflowとは何ですか。

Google Dialogflowは、デバイス、アプリケーション、およびサービスに対して独自の自然な言語 インタラクションを可能にする会話型ユーザエクスペリエンス(UX)プラットフォームです。つま り、DialogflowはNLP/NLU(自然言語理解)サービスを提供するフレームワークであり、シスコ はGoogle Dialogflow for CVAと統合しています。

これはどういうことですか?Dialogflowで仮想エージェントを作成し、Cisco Contact Center Enterpriseと統合できます。

仮想エージェントまたはDialogflowプロジェクトを作成する手順を次に示します。

ステップ1:Googleアカウント/プロジェクトを作成するか、シスコパートナーからGoogleプロジェ クトを割り当てます。

ステップ2:Dialogflowにログインし[ます](https://dialogflow.com/)。https://dialogflow.com/に移動します

ステップ3:新しいエージェントを作成します。新しいエージェントの名前とデフォルトのタイム ゾーンを選択します。言語は英語に設定しておいてください。[CREATE AGENT]をクリックしま す。

この例では、仮想エージェントがバンクトランザクションを処理するため、このラボのエージェ ントの名前はBankingRootです。言語は英語で、タイムゾーンはデフォルトのシステム時刻です 。

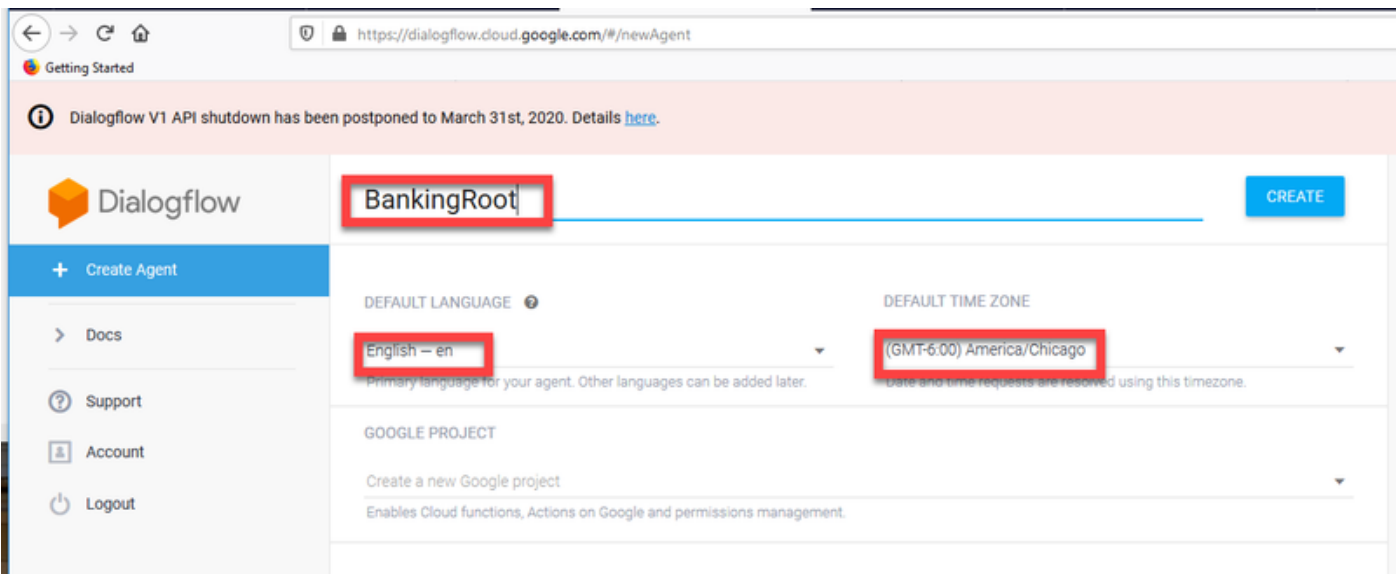

ステップ4:[CREATE]タブをクリックします。

ステップ5:仮想エージェントを作成した後、図に示すように、ビルド前のGoogle仮想エージェ ントをインポートするか、エージェントに発信者との通信方法を教えることができます。

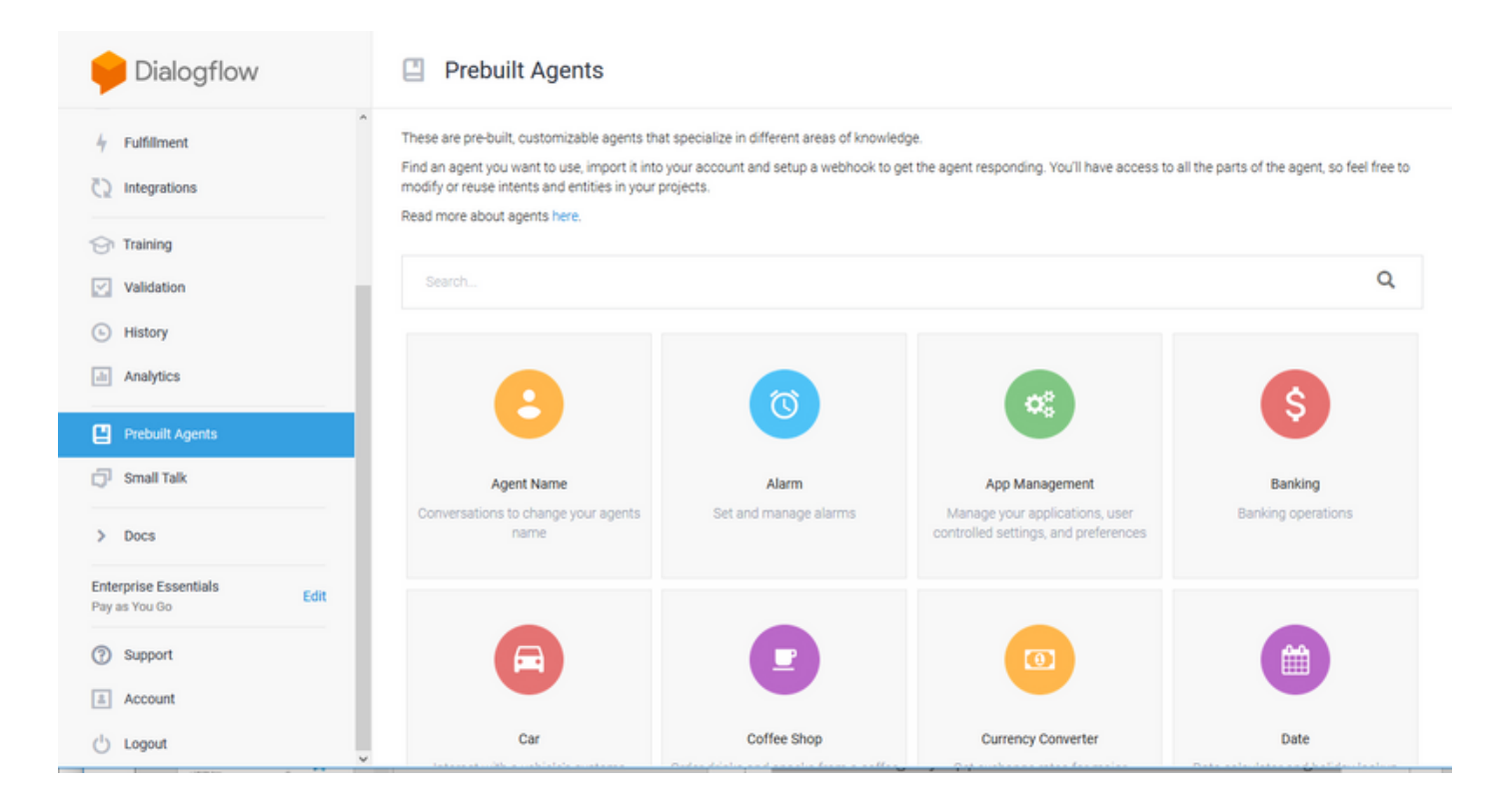

注:devnetからCiscoサンプル仮想エージェントをインポートすることもできます。 [DialogflowAgent.zip](https://github.com/CiscoDevNet/cvp-sample-code/tree/master/CustomerVirtualAssistant) 

ステップ6:この時点で、エージェントはユーザ入力に応答する方法をまだ認識していません。次 のステップは、その動作を教えることです。まず、エージェントのパーソナリティをモデル化し 、デフォルトの歓迎意図に応じ、自分自身を提示します。エージェントが作成されると、次のイ メージが表示されます。

注:helloは、call studioアプリケーション要素Dialogflowのデフォルトのウェルカムインテ ントとして定義できます。

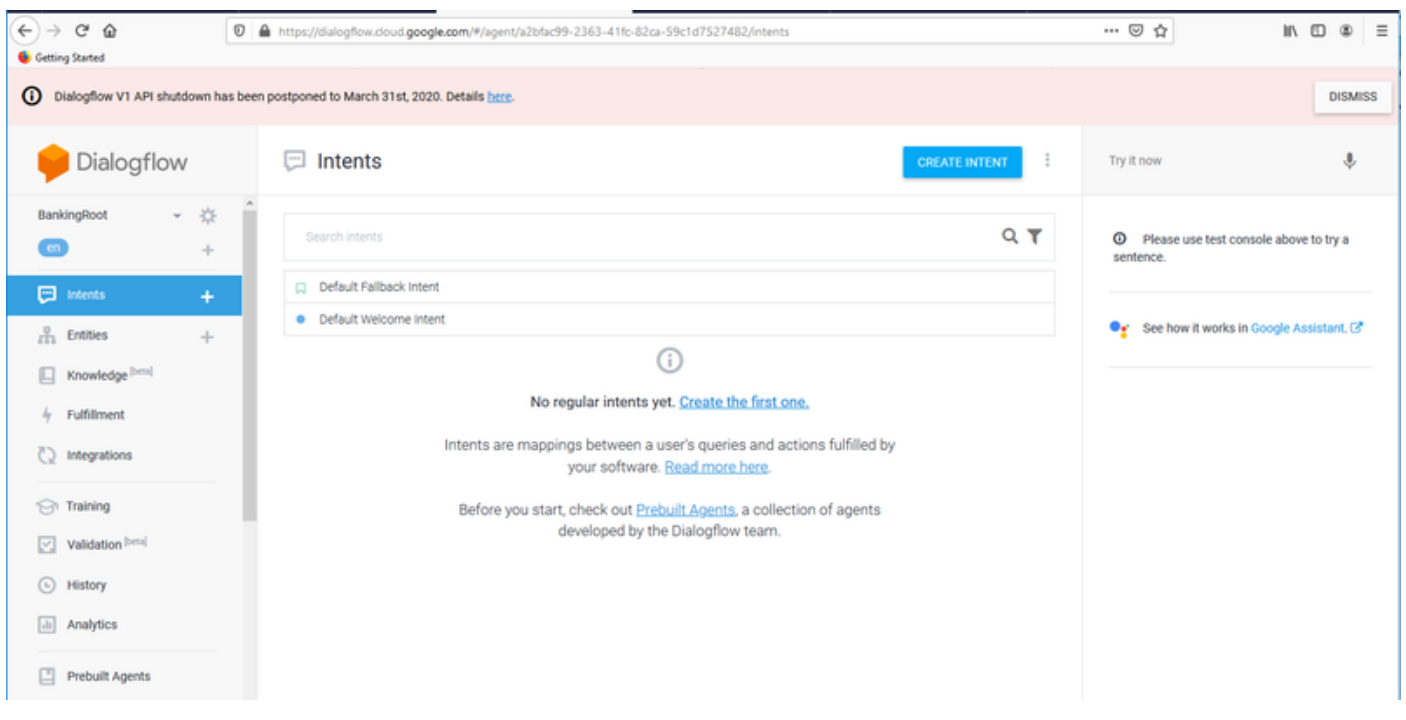

ステップ7:[Default Welcome Intent]をクリックします。

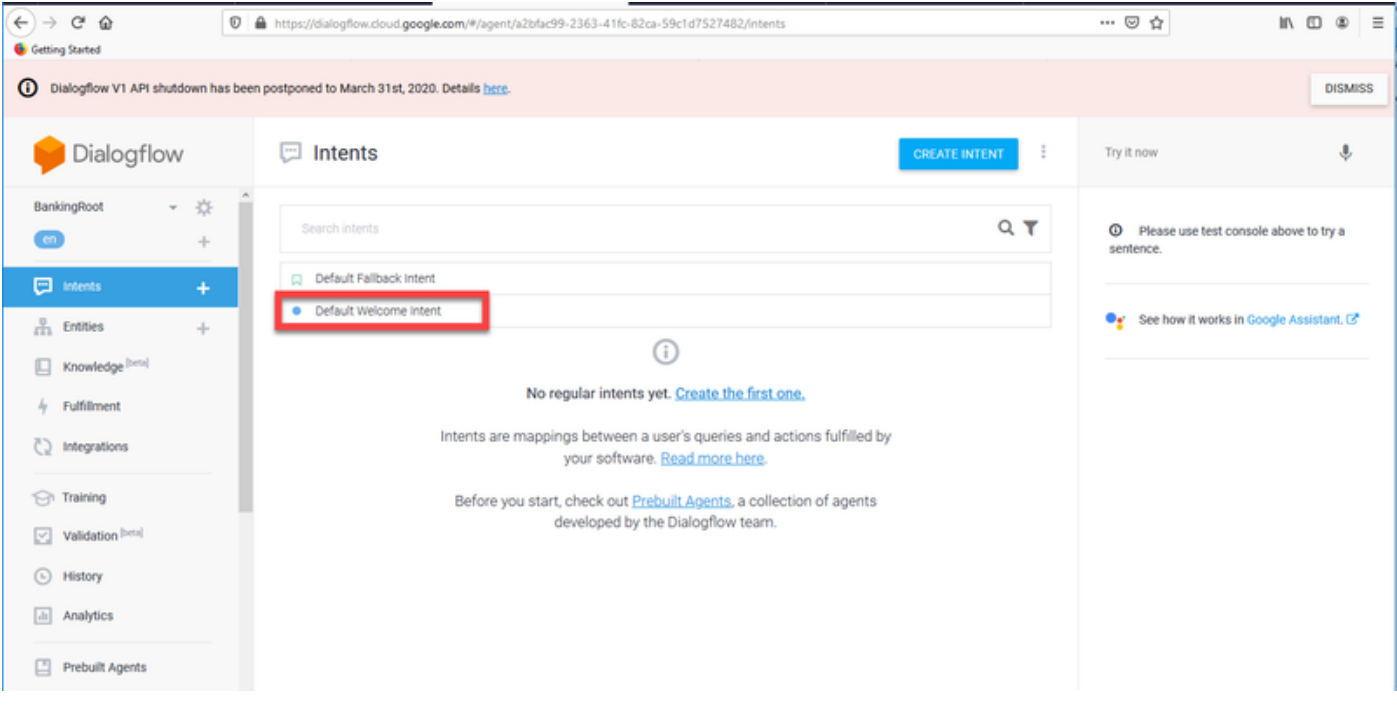

#### ステップ8:トレーニングのフレーズにはHello、Good Morning、Good Afternを追加します。テキ ストフォームに入力し、それぞれの後にEnterキーを押します。

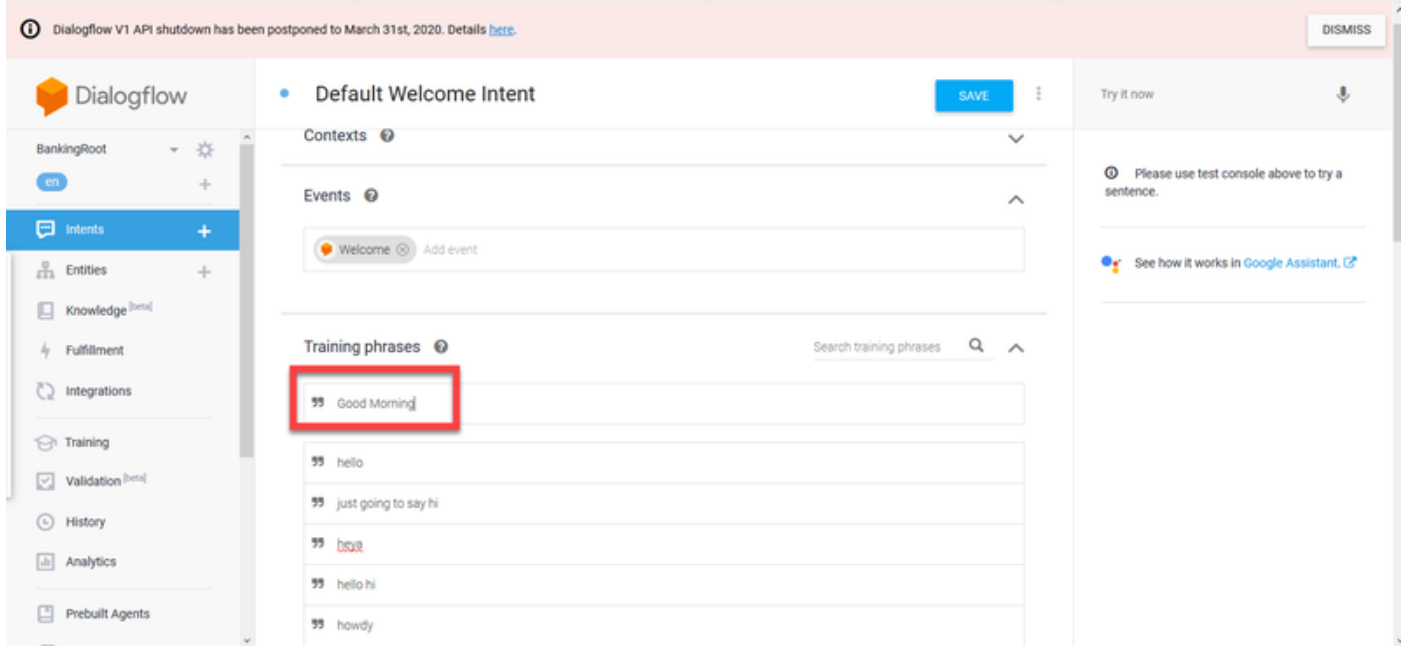

ステップ9:[Responses]まで下にスクロールし、[ADD RESPONSES]をクリックします。

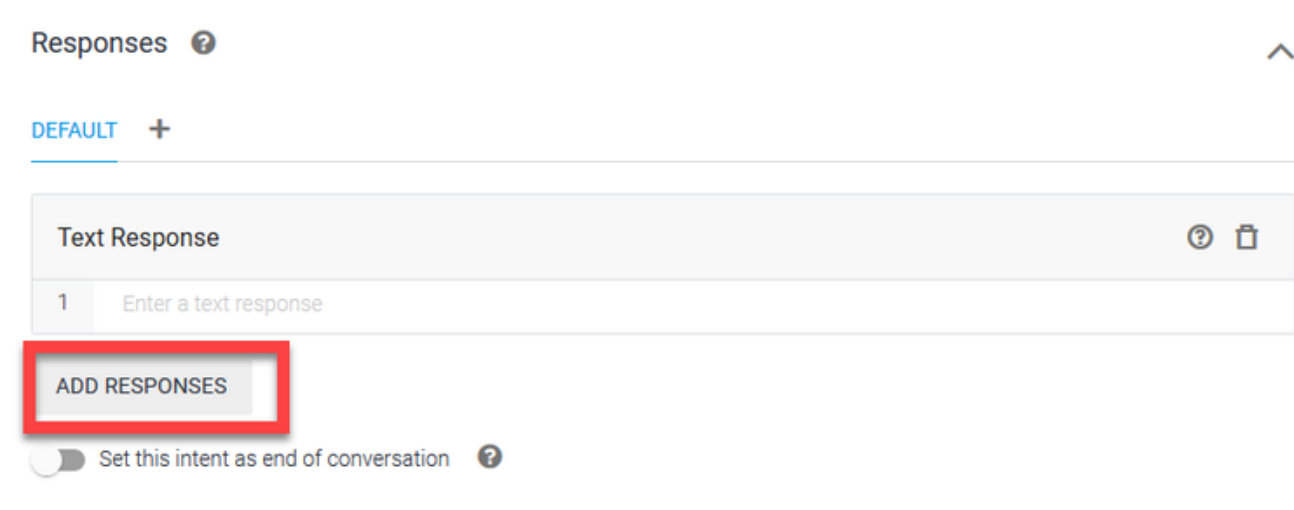

#### ステップ10:[Text Response]を選択します。

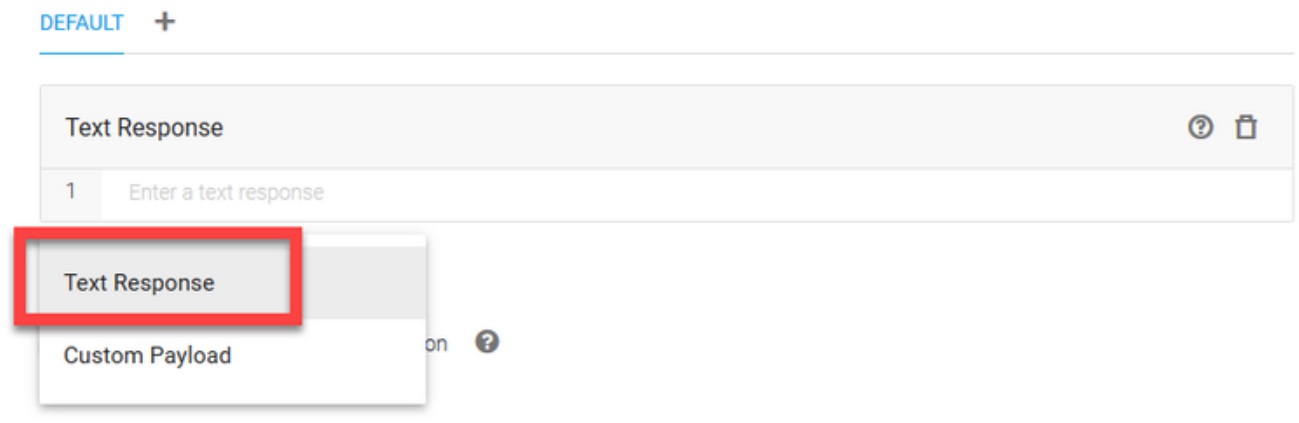

トレーニングフレーズと同様に、適切な回答を追加します。これは、ユーザがエージェントから 受信する最初のメッセージです。エージェントをより自然で会話しやすくするために、通常の会 話を考え、エージェントが何を言うか想像してください。しかし、ユーザに対して、インタラク ションが人工的にインテリジェントな(AI)エージェントと行われていることを知らせておくこと をお勧めします。このシナリオでは、Cisco Live Bankingアプリケーションを例として使用するた め、Welcome to Cisco Live!John Doeと申します。Cisco Live Bankingの仮想アシスタントです。 どうしますか?[Check Balance]、[Create a new account]、または[Transfer Money]などを使用で きます。

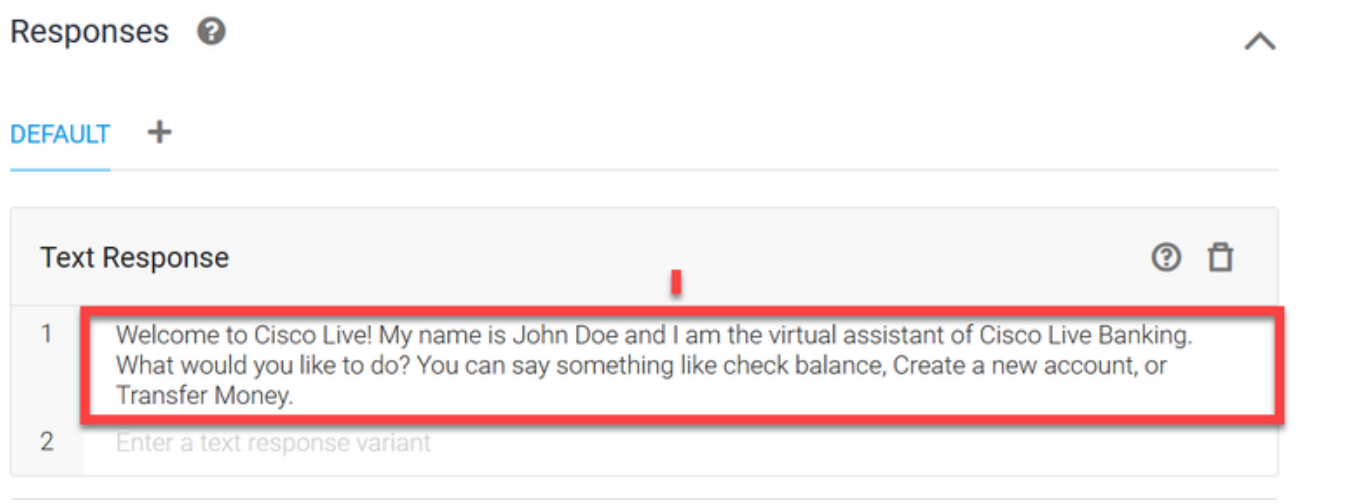

ステップ11:[SAVE]をクリックします。

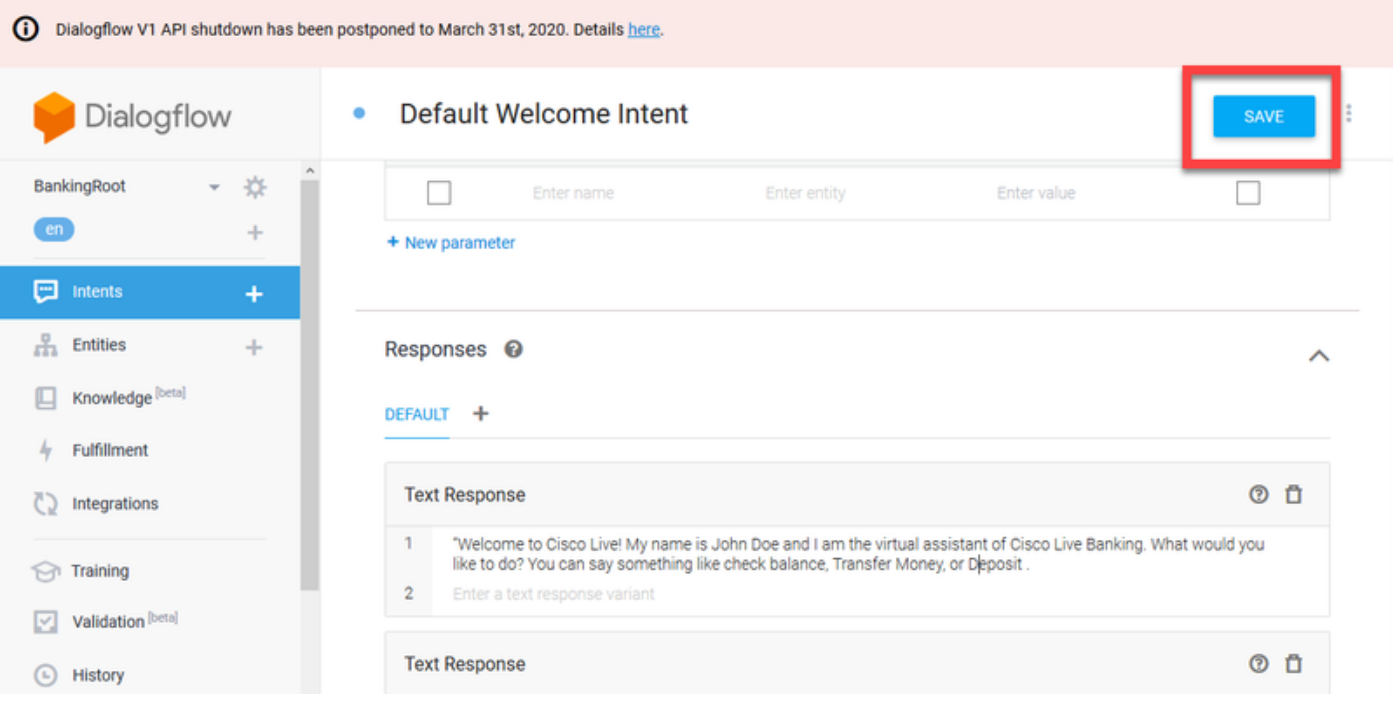

より多くのターゲットを作成する前に、エンティティを作成します。Entityは、ユーザーからの要 求に応答するためにDialogflowで使用できるプロパティまたはパラメータです。エンティティは 通常、アカウントの種類、日付、場所などの目的の中のキーワードです。そのため、エンティテ ィを追加する前に、エンティティを追加します。勘定科目タイプ、入金タイプおよび振替タイプ  $\circ$ 

ステップ12:[Dialogflow]メニューの[Entities]をクリックします。

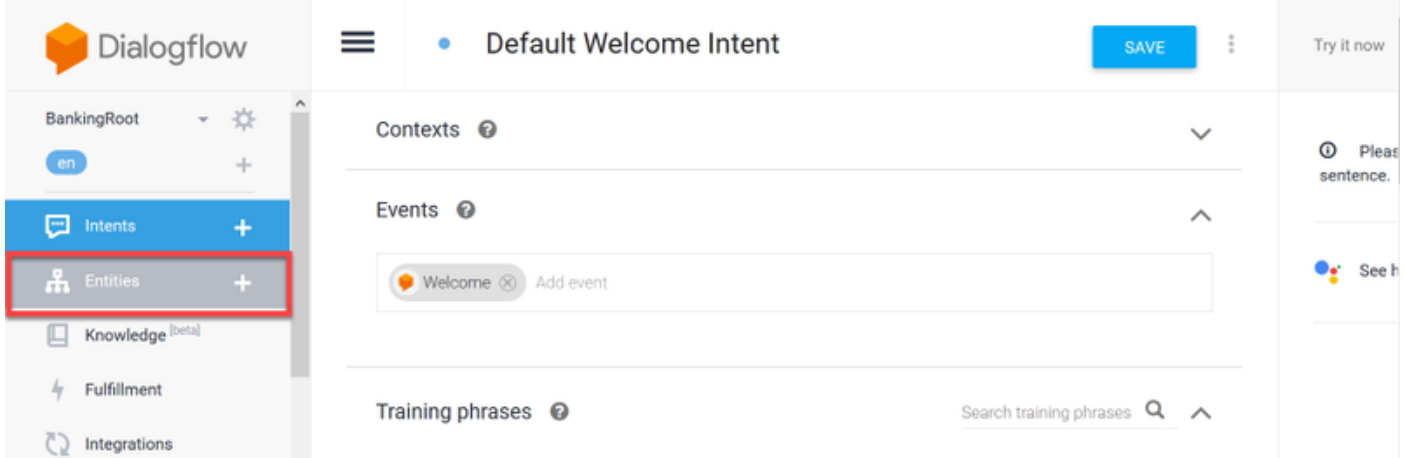

ステップ13:「エンティティ」(Entities)ウィンドウで「エンティティ作成」(CREATE ENTITY)を クリックします。

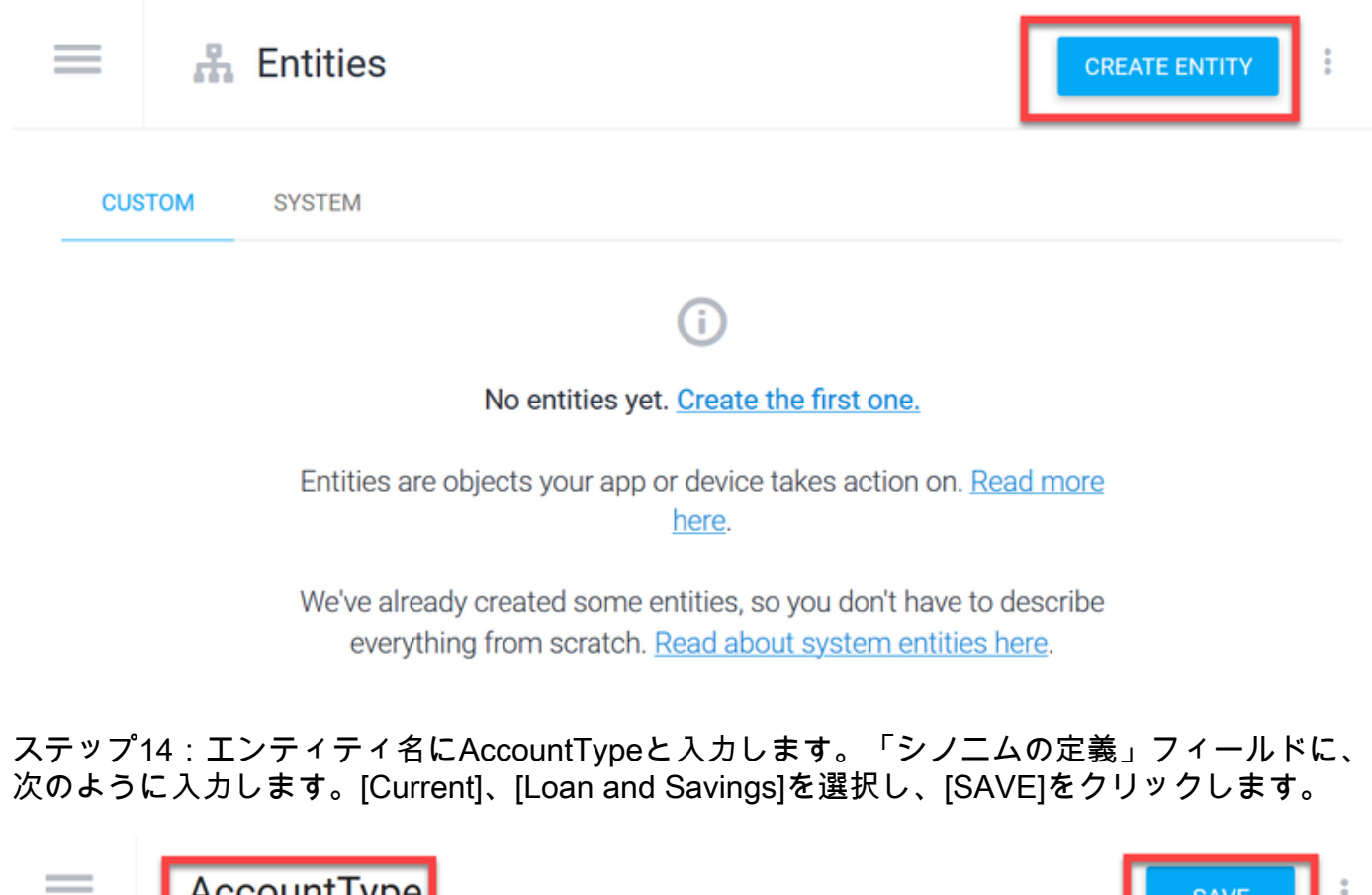

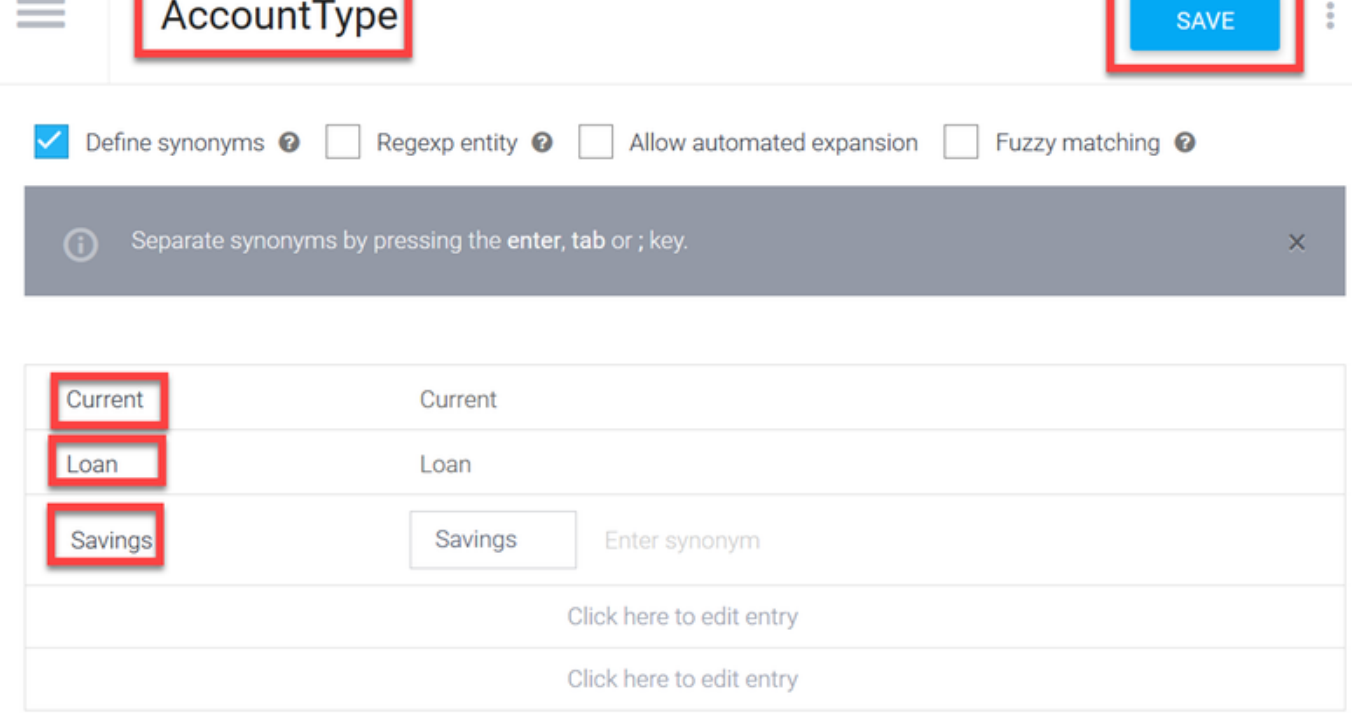

ステップ15: 「Dialogflow」メニューに戻り、「エンティティ」を再度クリックします。次に、「 エンティティ」ウィンドウで「エンティティの作成」をクリックします。

>

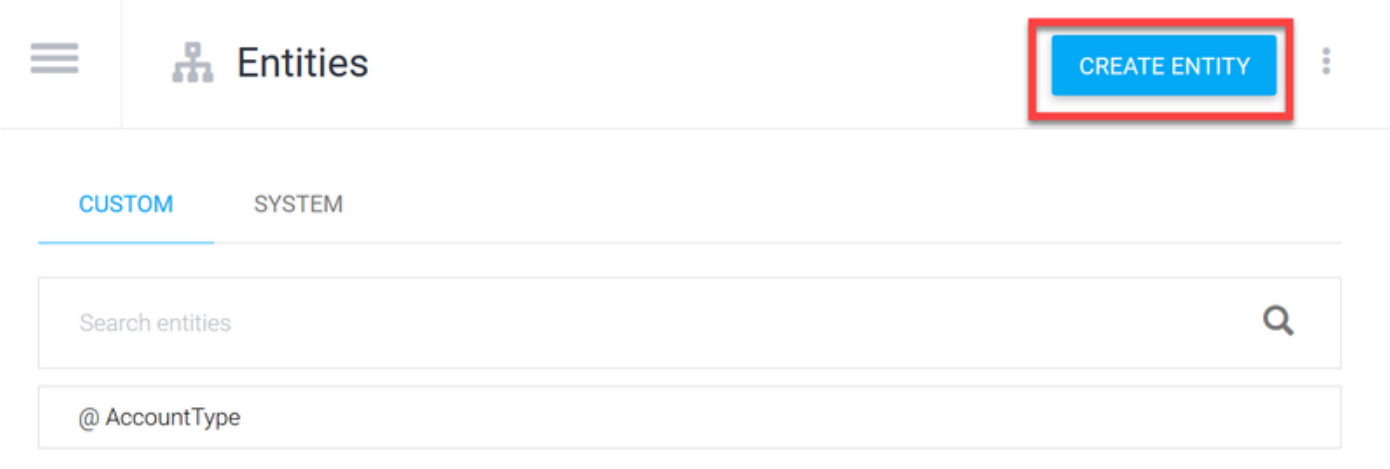

#### ステップ 16: エンティティ名タイプで、次のように入力します。DepotType。「シノニムの定義 」フィールドで、次のように入力します。CashとCheckを選択し、SAVEをクリックします。

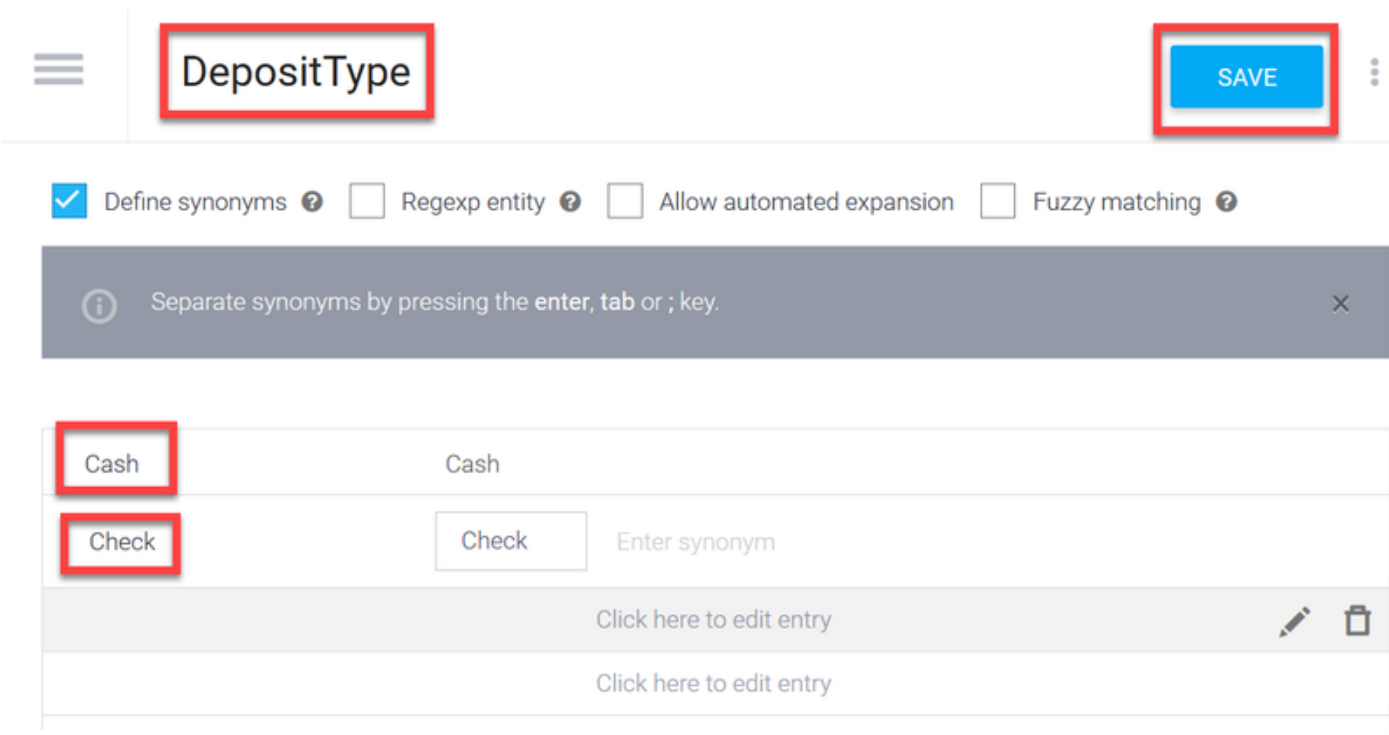

#### ステップ17:次のようなエンティティをさらに作成できます。TransferTypeおよび[Define synonyms]フィールドのタイプ:現金、Pay Pal、PayTM、電信送金など

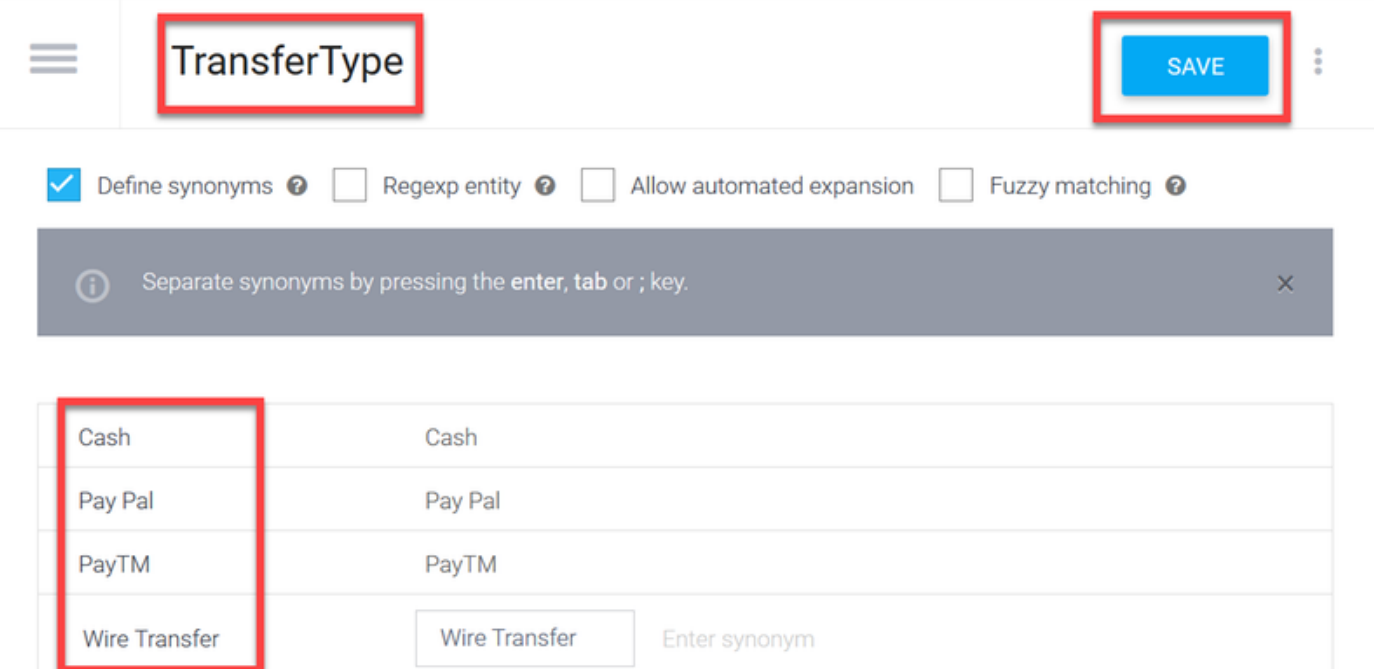

ステップ18:勘定科目所有者エンティティを作成します。「エンティティ名」フィールドに「 AccountHolder;をクリックします。

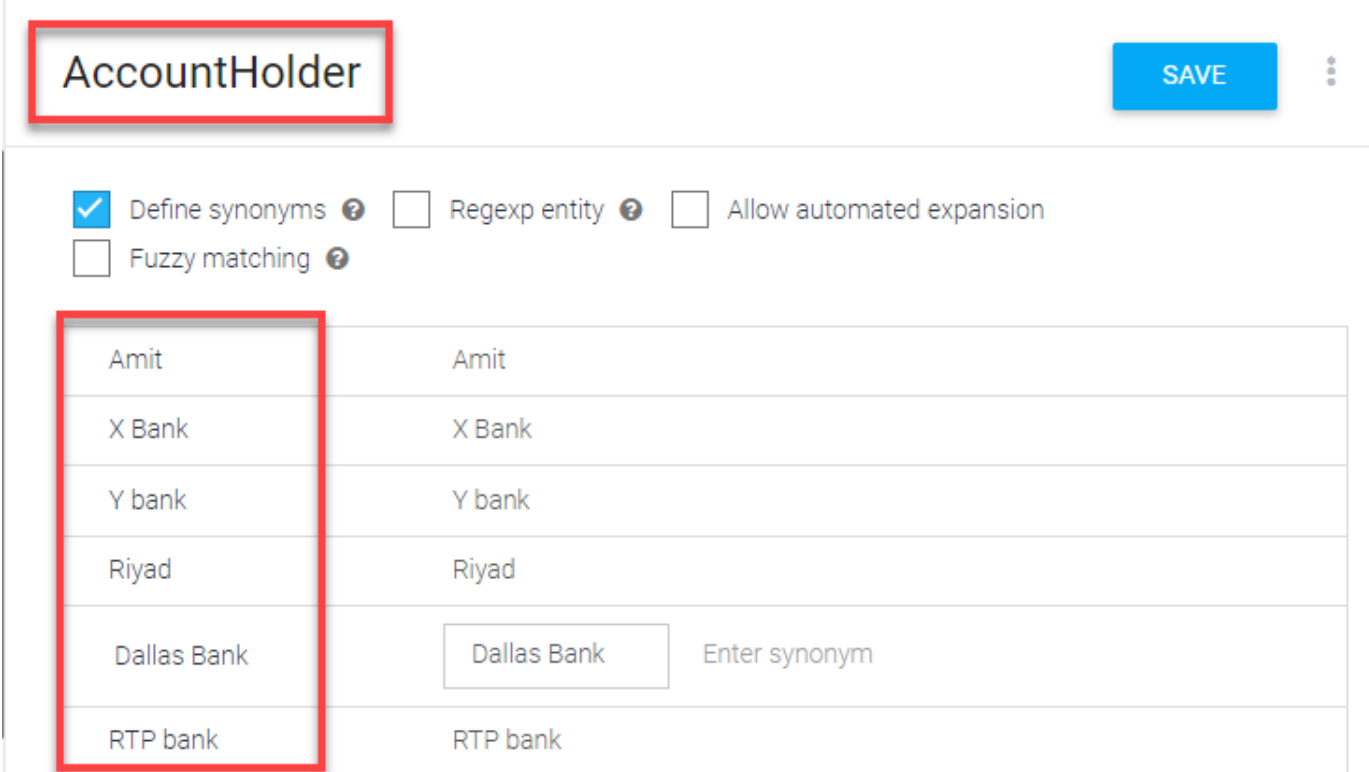

ステップ19:次に、銀行システムで受け取られるすべての可能性のある質問と一般的な回答をエ ージェント教育に続けます。次の目的を作成します。CheckBalance、TransferMoney。 CheckBalanceの目的では、次の図に示すトレーニングフレーズを追加できます。

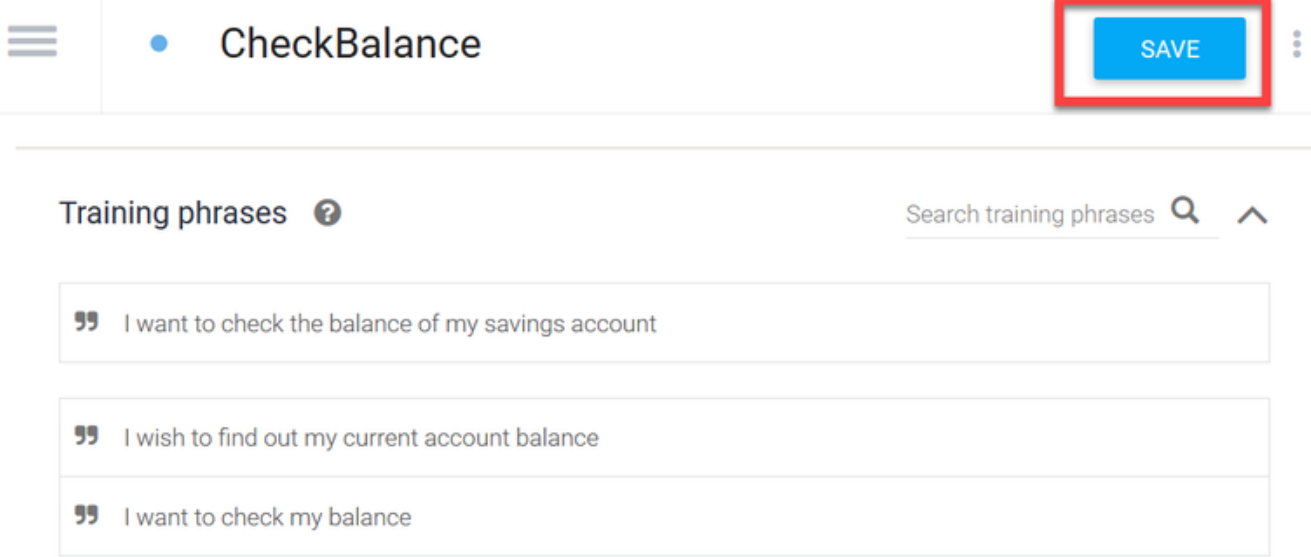

#### 次の応答を追加することもできます。

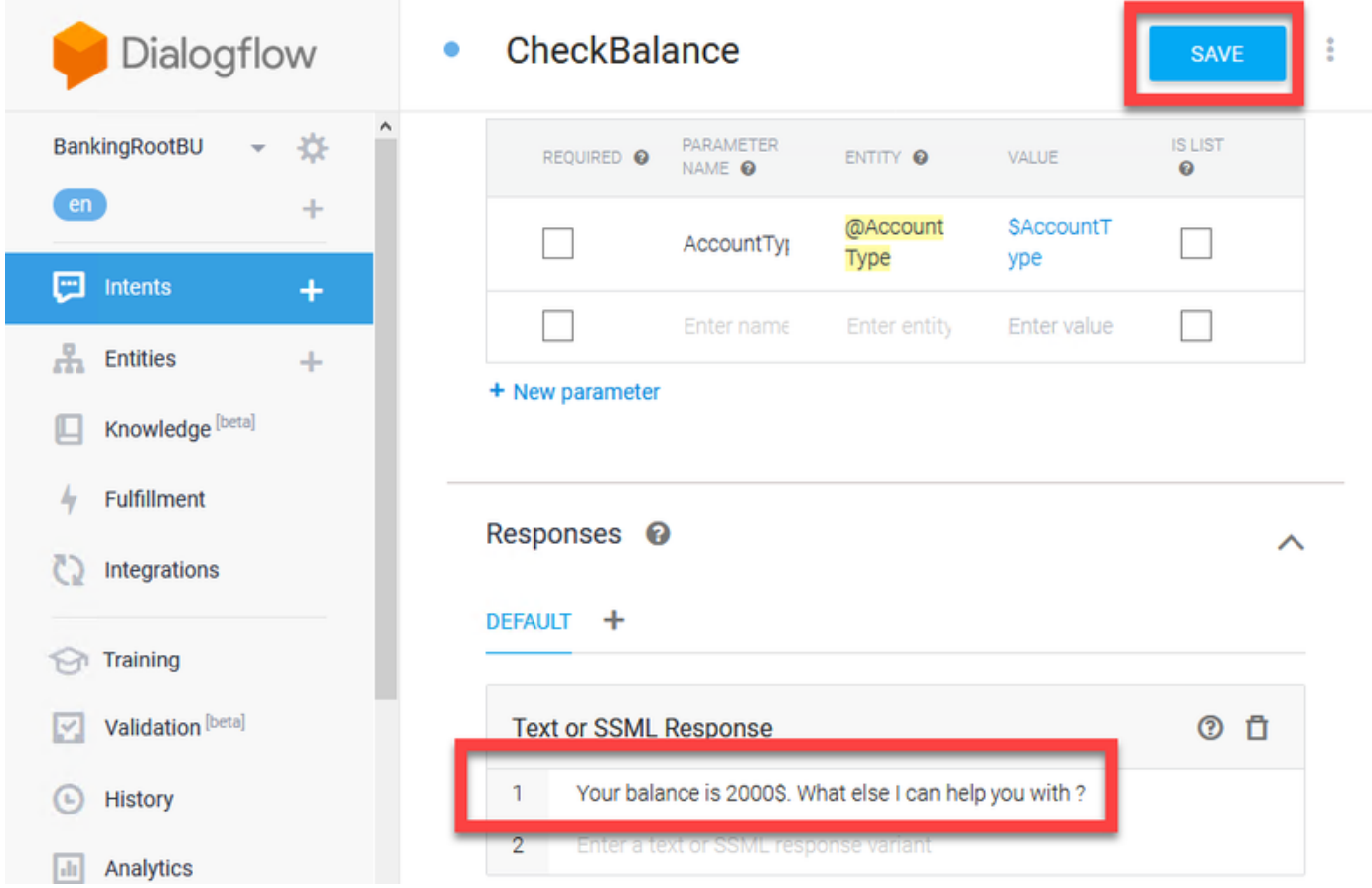

ステップ20:残りのインテント(TransferMoney、CreateAccount、Exit)、トレーニングフレーズ 、パラメータ、およびレスポンスを追加できます。

注:Google Dialogflowの設定の詳細については、次の場所を参照してください。 [DialogFlow仮想エージェント](https://cloud.google.com/dialogflow/docs/quick/build-agent)

## CVVB音声サーバの設定

Speech Serverは、Cisco VVBに統合された新しいコンポーネントです。Speech Serverは、 Googleによって最初に開発されたオープンソースのRemote Procedure Call(gRPC)システムを介 してGoogle Dialog Flowと対話[します](https://en.wikipedia.org/wiki/Google)

ステップ1:PCCE Admin Workstation(AW)、CVP、およびCVVB間で証明書を交換します(まだ交 換していない場合)。導入がUCCE上にある場合は、CVP New Operations Manager(NOAMP)、 CVP、およびCVVB間で証明書を交換します。

注:PCCE証明書交換については、次のドキュメントを参照してください。[PCCEソリュー](https://www.cisco.com/c/ja_jp/support/docs/contact-center/packaged-contact-center-enterprise/215354-exchange-self-signed-certificates-in-a-p.html) [ションの自己署名証明書およびSPOG用のPCCEコ](https://www.cisco.com/c/ja_jp/support/docs/contact-center/packaged-contact-center-enterprise/215354-exchange-self-signed-certificates-in-a-p.html)ンポーネン[ト証明書の管理](https://www.cisco.com/c/ja_jp/support/docs/contact-center/packaged-contact-center-enterprise-1201/214845-manage-pcce-components-certificate-for-s.html)。 UCCEにつ いては、「UCCEで交換[される自己署名証明書」を参照してください](https://www.cisco.com/c/ja_jp/support/docs/contact-center/unified-contact-center-enterprise/215445-exchange-self-signed-certificates-in-a-u.html)。

ステップ2:PCCE(CCE)で、CCE Admin/Single Plane of Glass(SPOG)インターフェイスを開きま す。デバイスがUCCE上にある場合は、NOAMPサーバで次の手順を実行します。

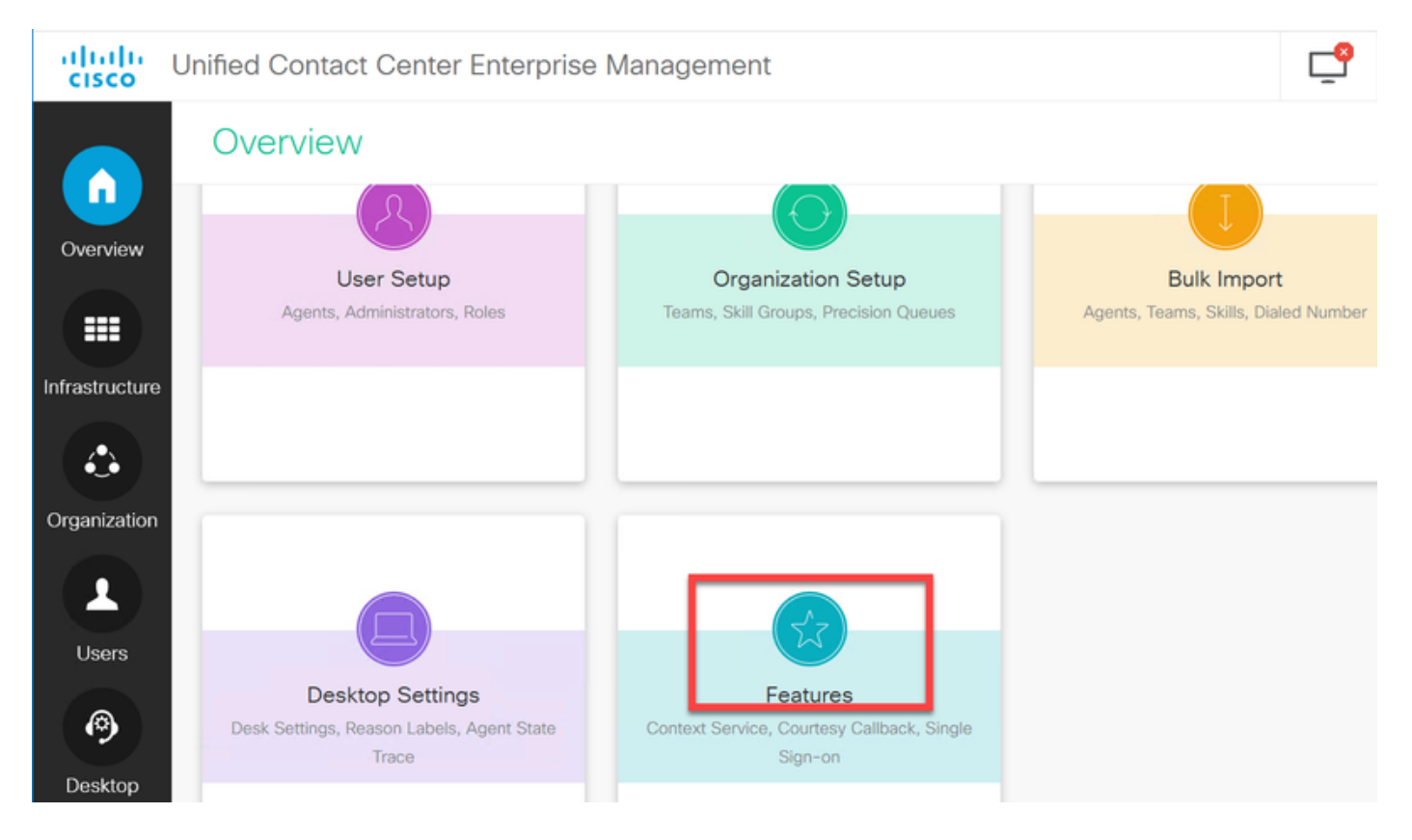

ステップ3:[Features]で[Customer Virtual Assistant]を選択します。

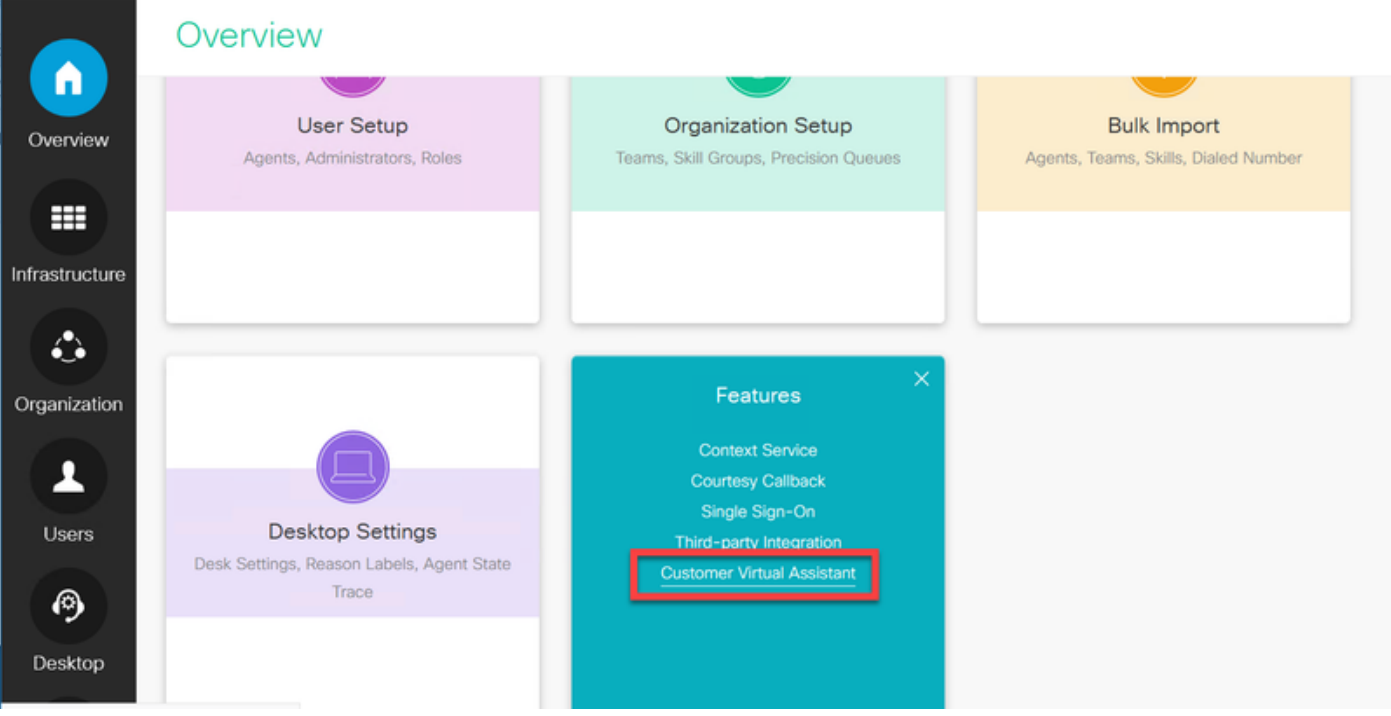

ステップ4:次の3つのタブが表示されます。Tex to Speech、自動音声認識、自然言語理解

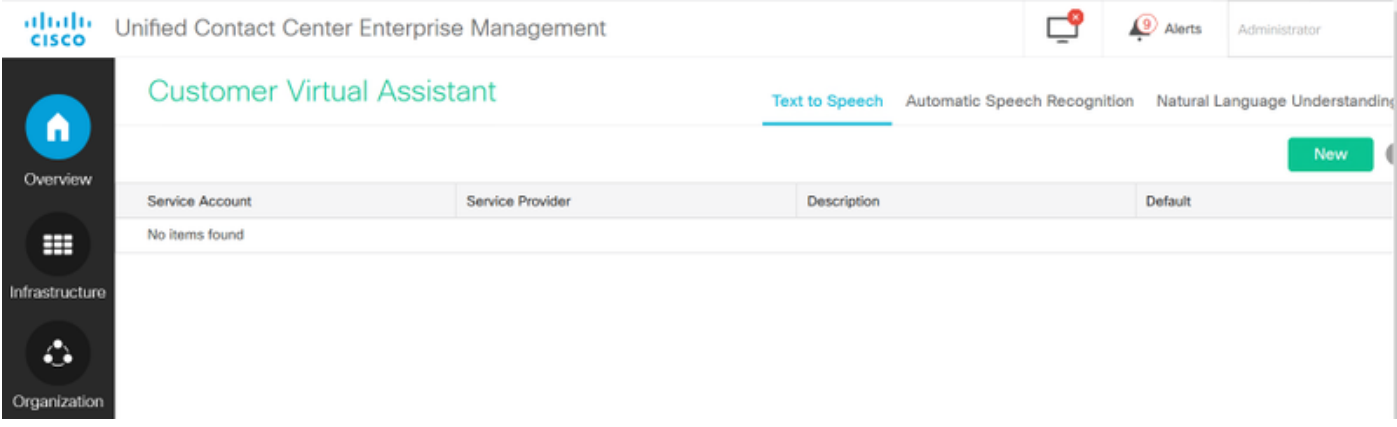

ステップ5:[Natural Language Understanding]をクリックし、[New]をクリックします。

ステップ6:[New Natural Language Understanding Account]ウィンドウで、サービスプロバイダと して[Dialogflow]を選択します。

ステップ7:[Service Account Name (サービスアカウント名)]に、Google Dialogflowで作成した 仮想エージェントに関連するGoogleプロジェクトを指定する必要があります。

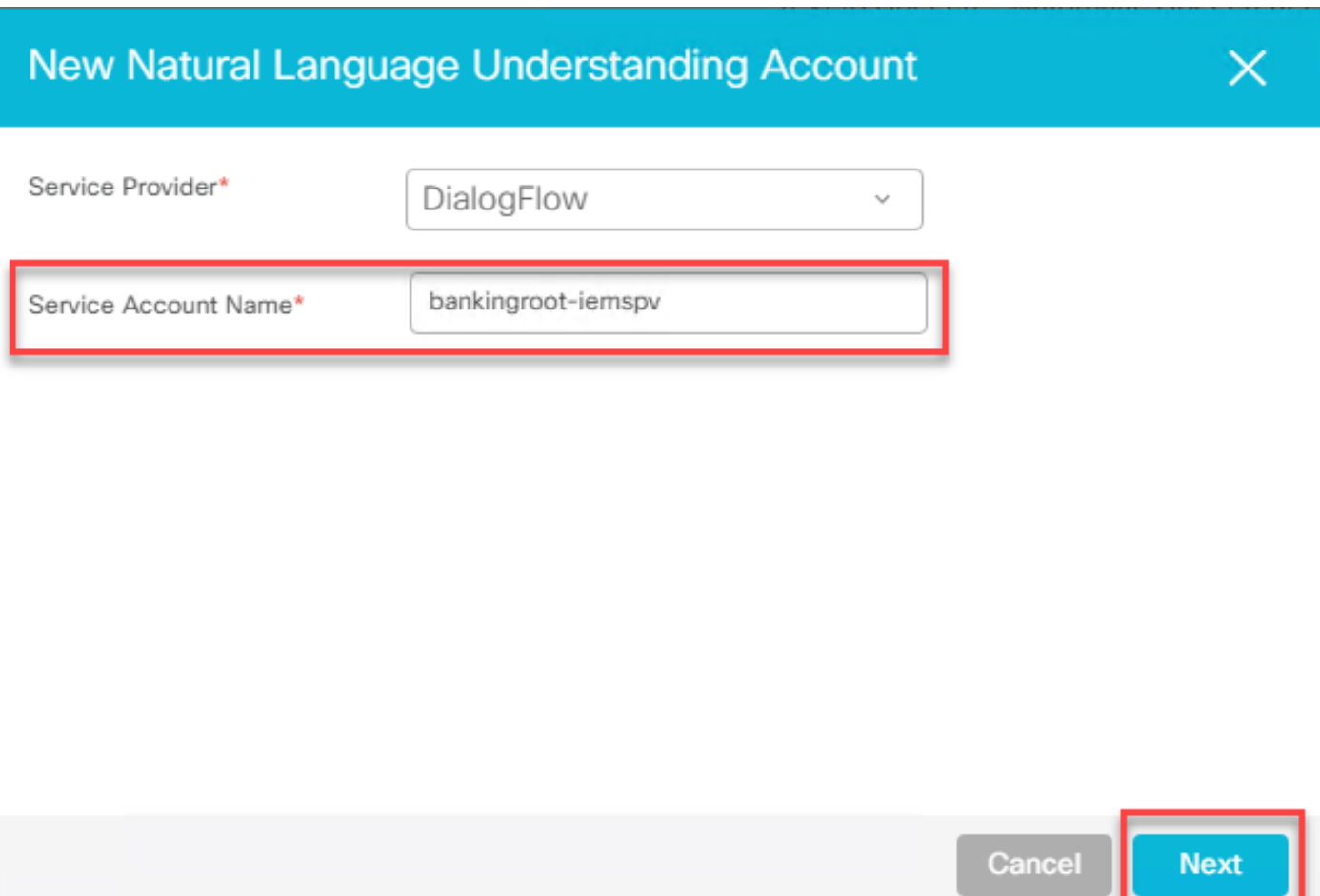

作成した仮想エージェントに関連するプロジェクトを特定するには、次の手順を実行します。

a.DialogFlowアカウント[\(dialogflow.com\)](http://www.dialogflow.com)にログインし、作成したエージェントを選択して、設定 アイコンをクリックします。

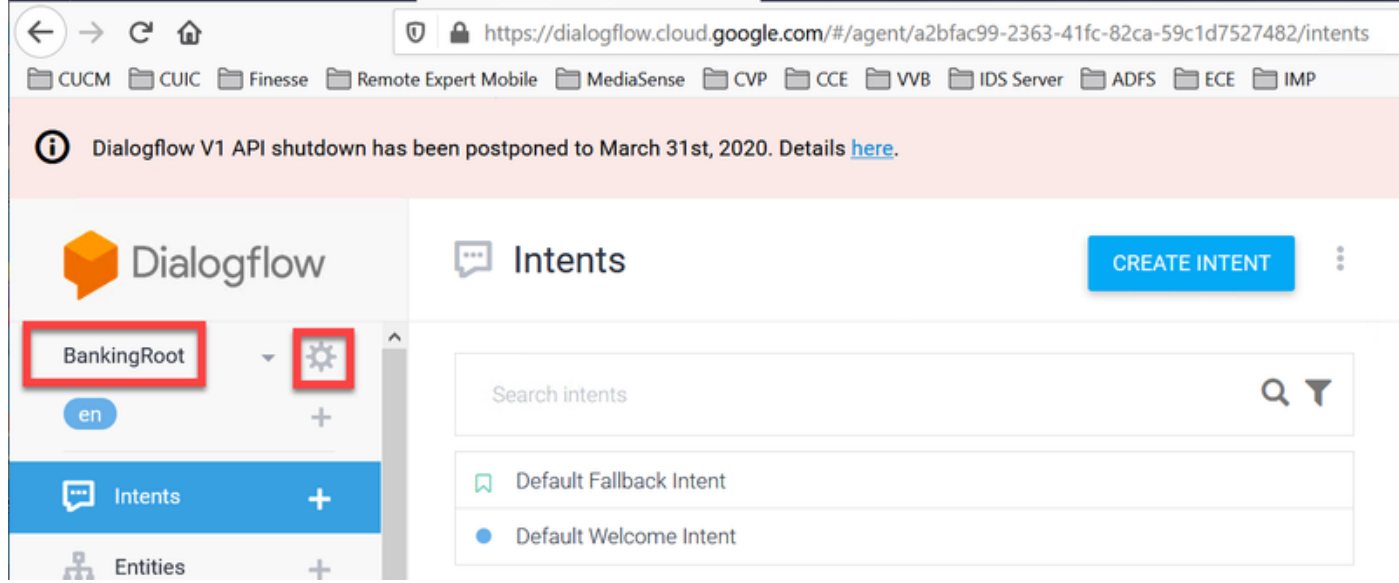

b.右側の設定ウィンドウを下にスクロールすると、サービスアカウントとプロジェクトIDが表示 されます。プロジェクトID(Speech Server構成で追加する必要があるサービスアカウント名 )をコピーします。

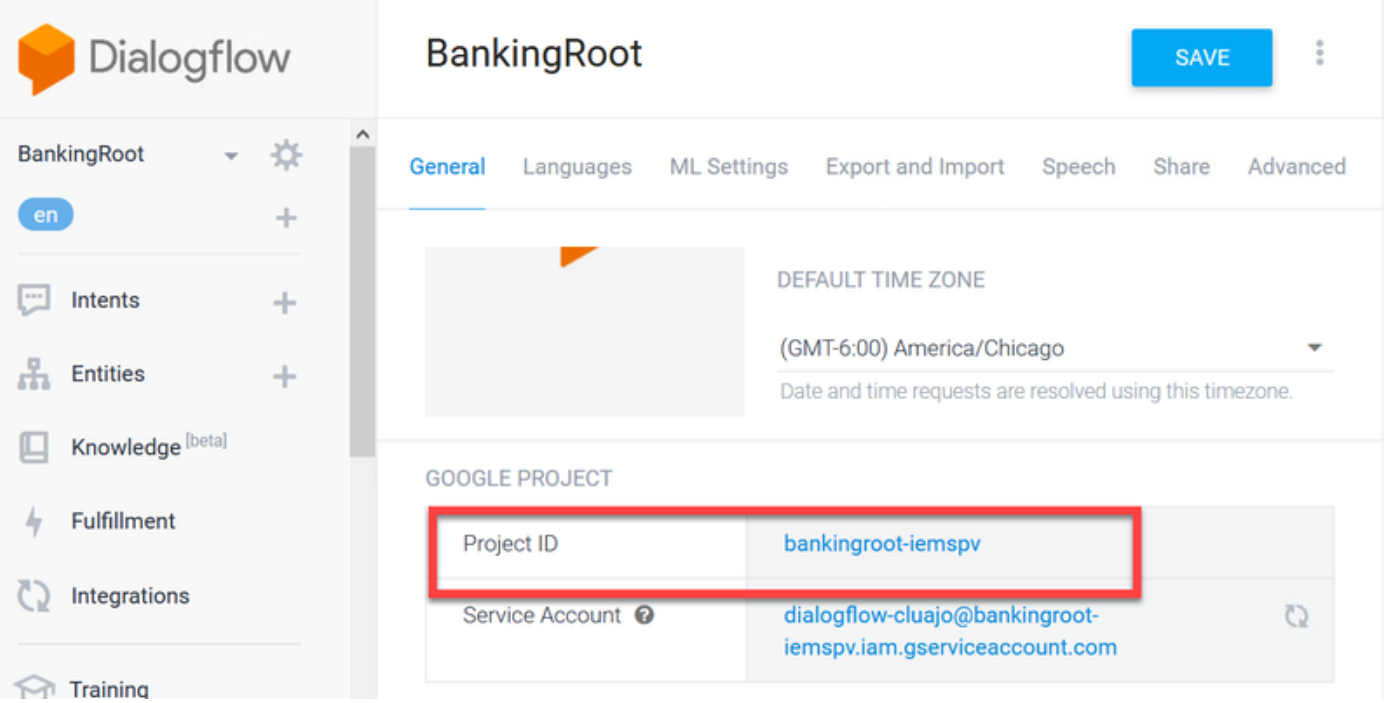

ステップ8:顧客の意図を特定して対応するために必要なGoogleダイアログフローAPIを使用する には、仮想エージェントのサービスアカウントに関連付けられた秘密キーを取得する必要があり ます。

プライベートキーは、サービスアカウントの作成時にJSONファイルとしてダウンロードされま す。仮想エージェントの秘密キーを取得するには、次の手順を実行します。

注:プロジェクトに関連付けられているデフォルトのGoogleサービスアカウントを使用す る代わりに、新しいサービスアカウントを作成する必要があります。

a.[Google Project]セクションで、[Service Account URL]をクリックします。

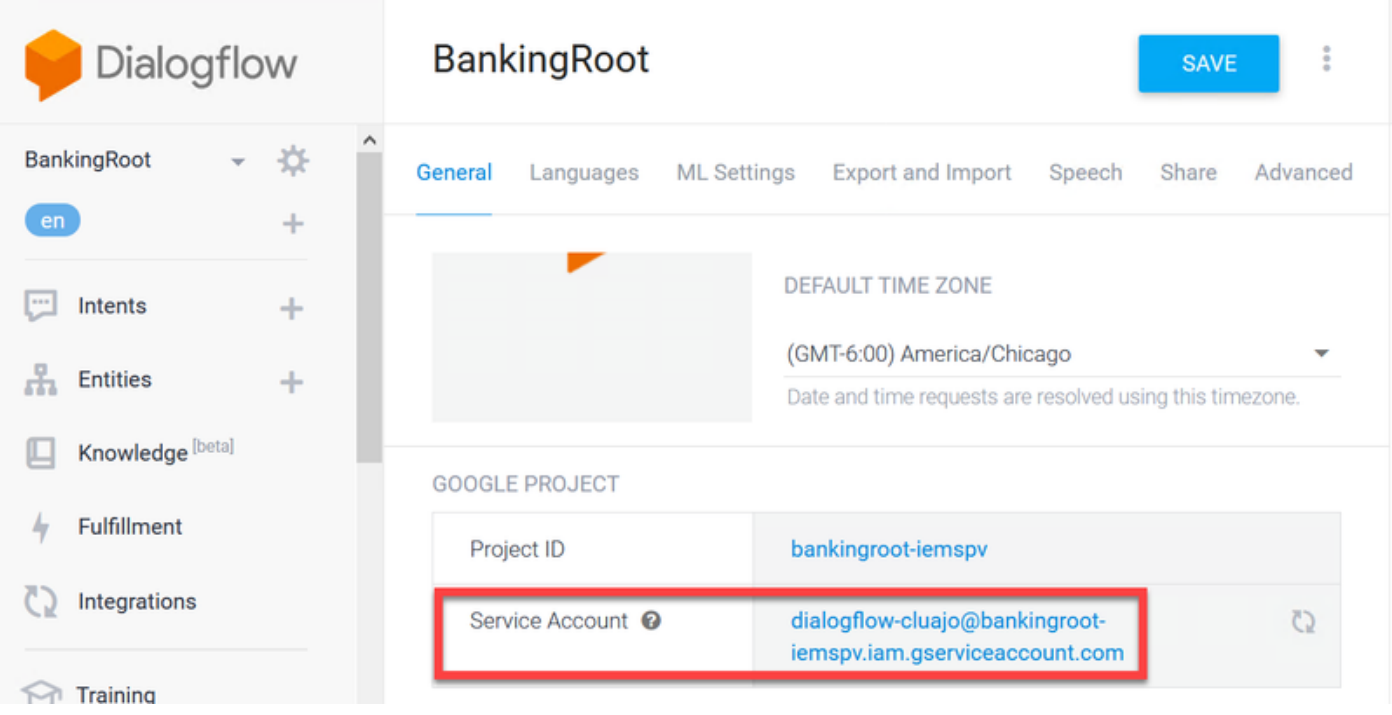

b.Google Cloud Platform Service Accountsページが表示されます。ここで、最初にサービスアカ

#### ウントにロールを追加する必要があります。ページ上部の[Create Service Account]ボタンをクリ ックします。

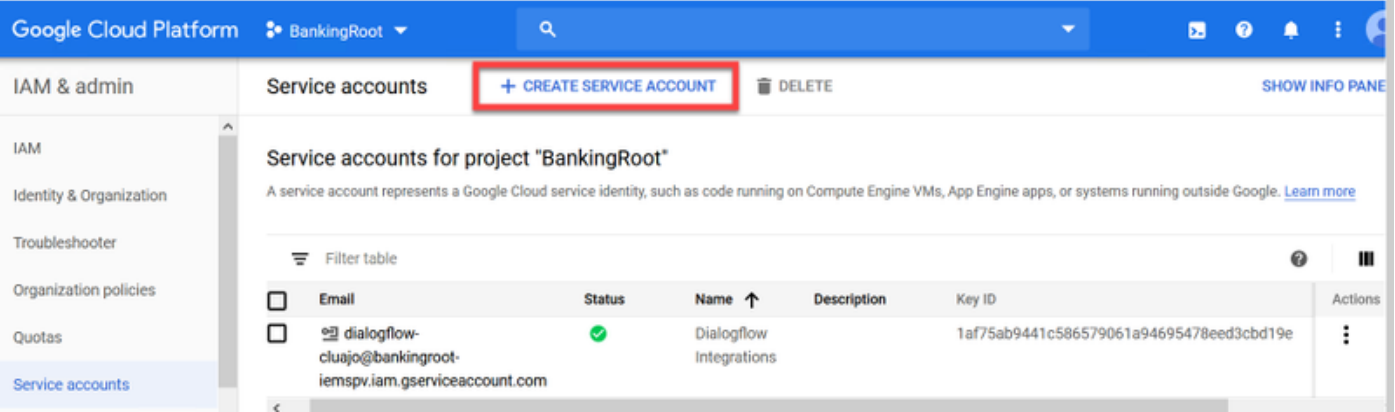

#### c.ポップアップで、サービスアカウントの名前を入力します。この場合は、BankingRootSAと入 力し、CREATEをクリックします。

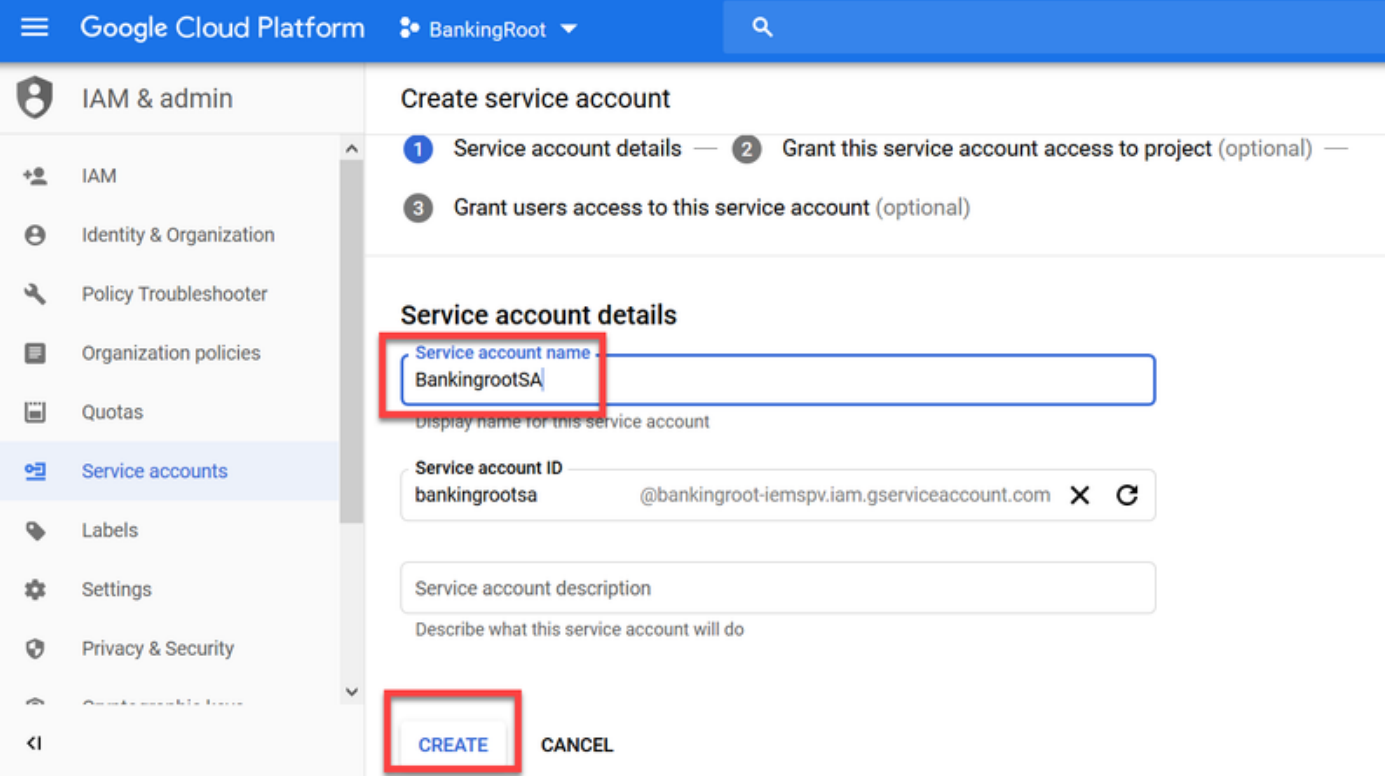

d.[ロールの選択]をクリックします。

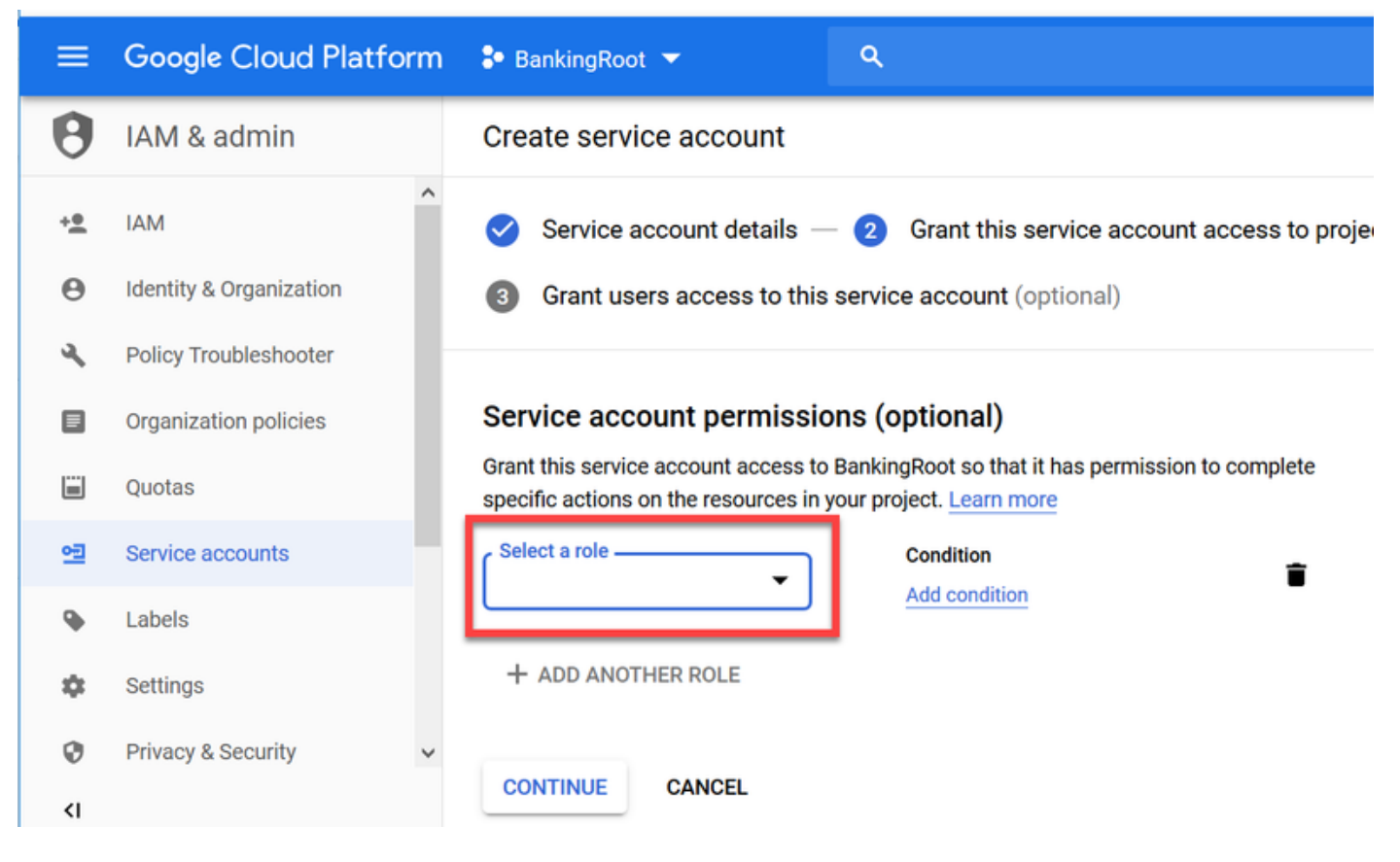

e.[Dialogflow]カテゴ**リの下**で、目的のロールを選択します。[Dialogflow API Admin]を選択し、 [Continue]をクリックします。

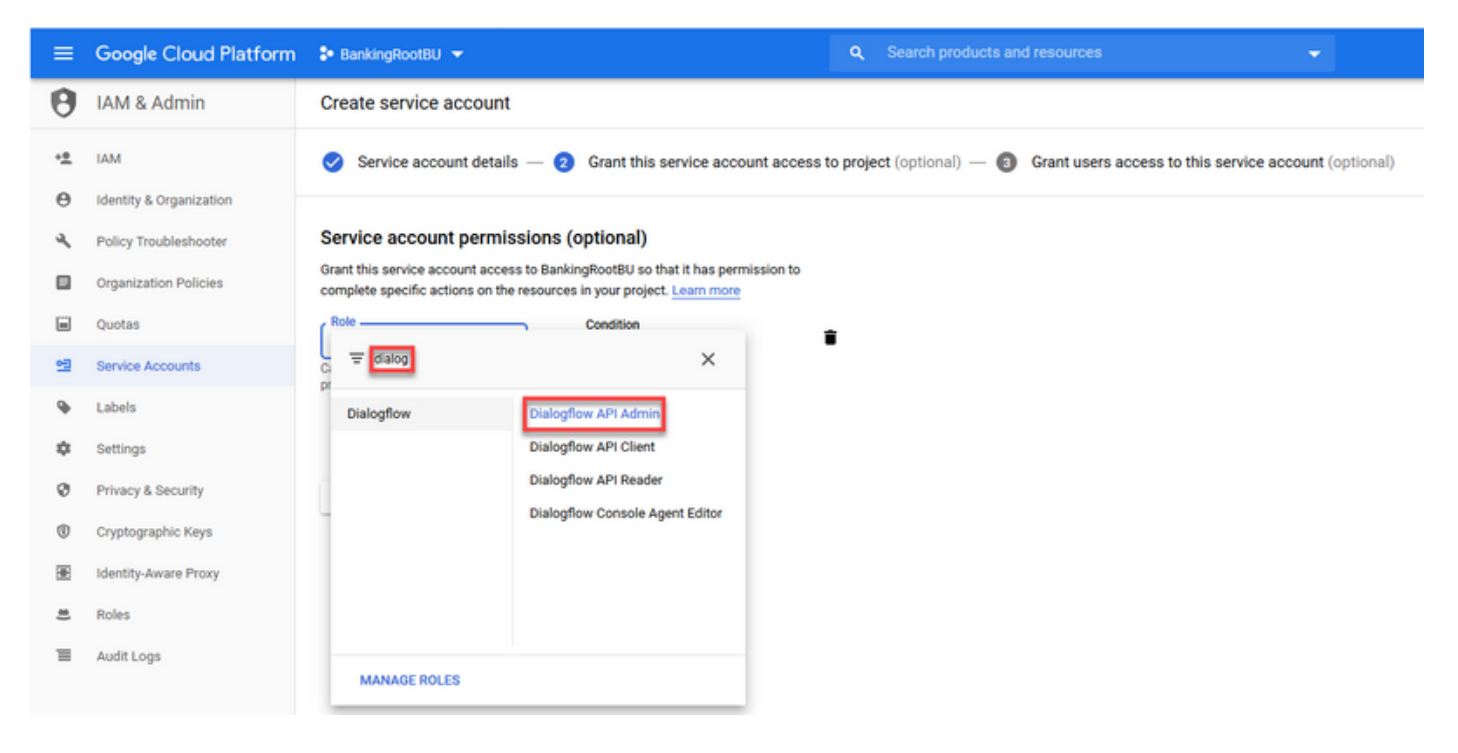

f.下にスクロールし、[キーを作成]を選択します。

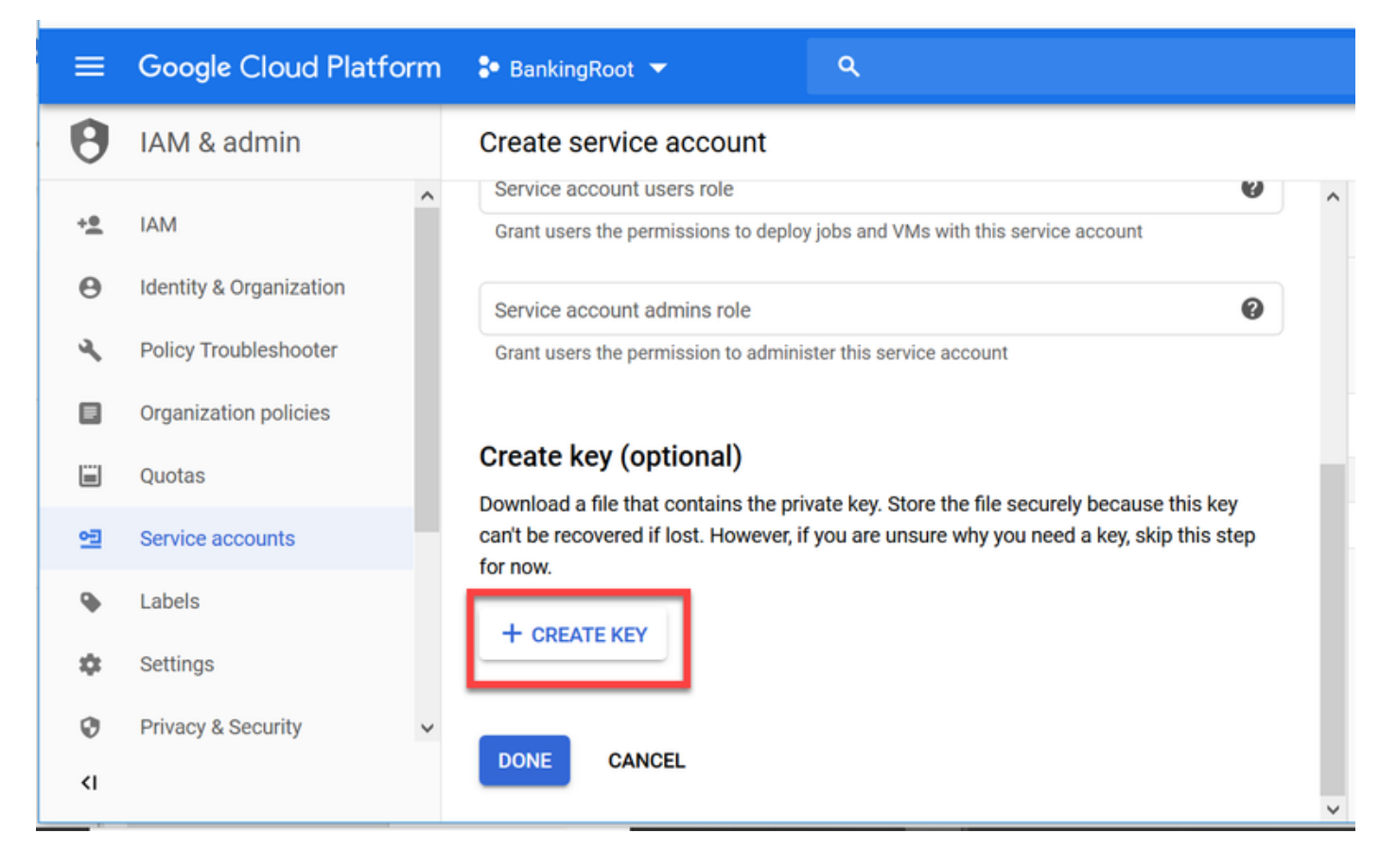

g.秘密キーのウィンドウで、[キーの種類]に[JSON]が選択されていることを確認し、[作成]をクリ ックします。

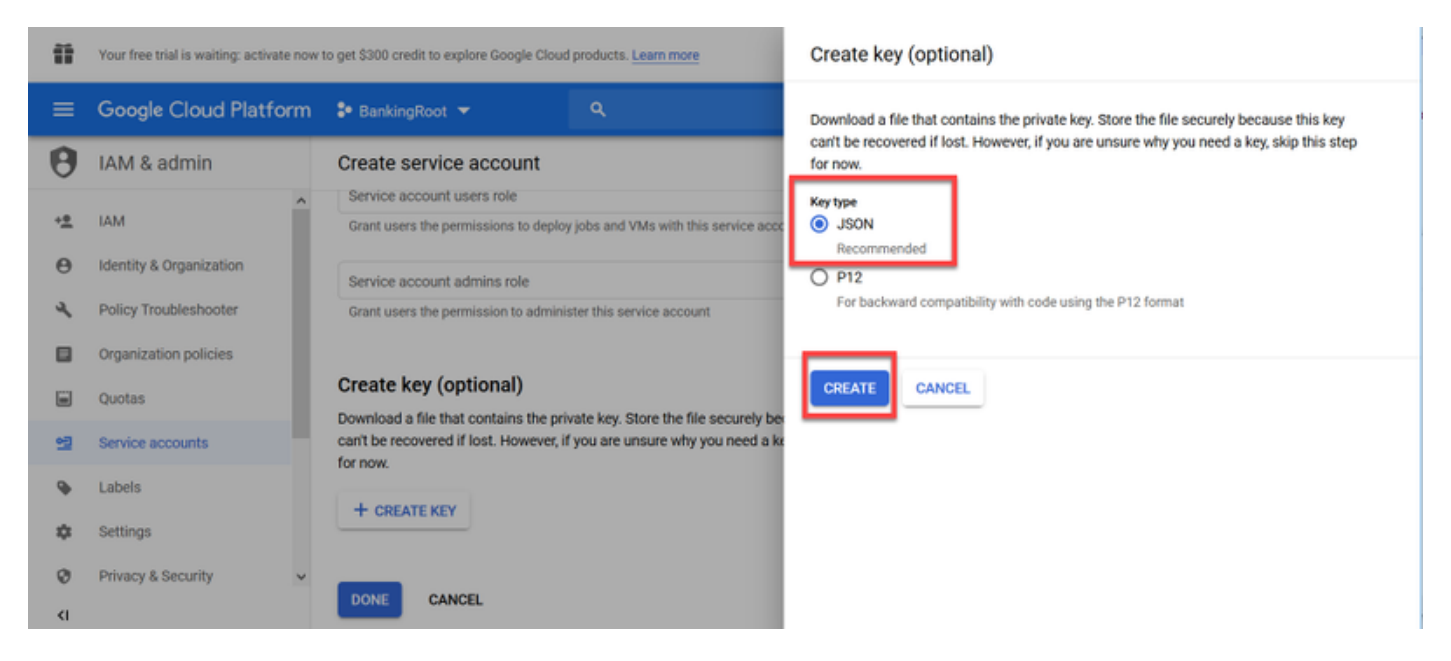

h.JSONファイルのダウンロードが開始されます。[ファイルの保存]ボックスをオンにし、保存場 所を選択して確認します。

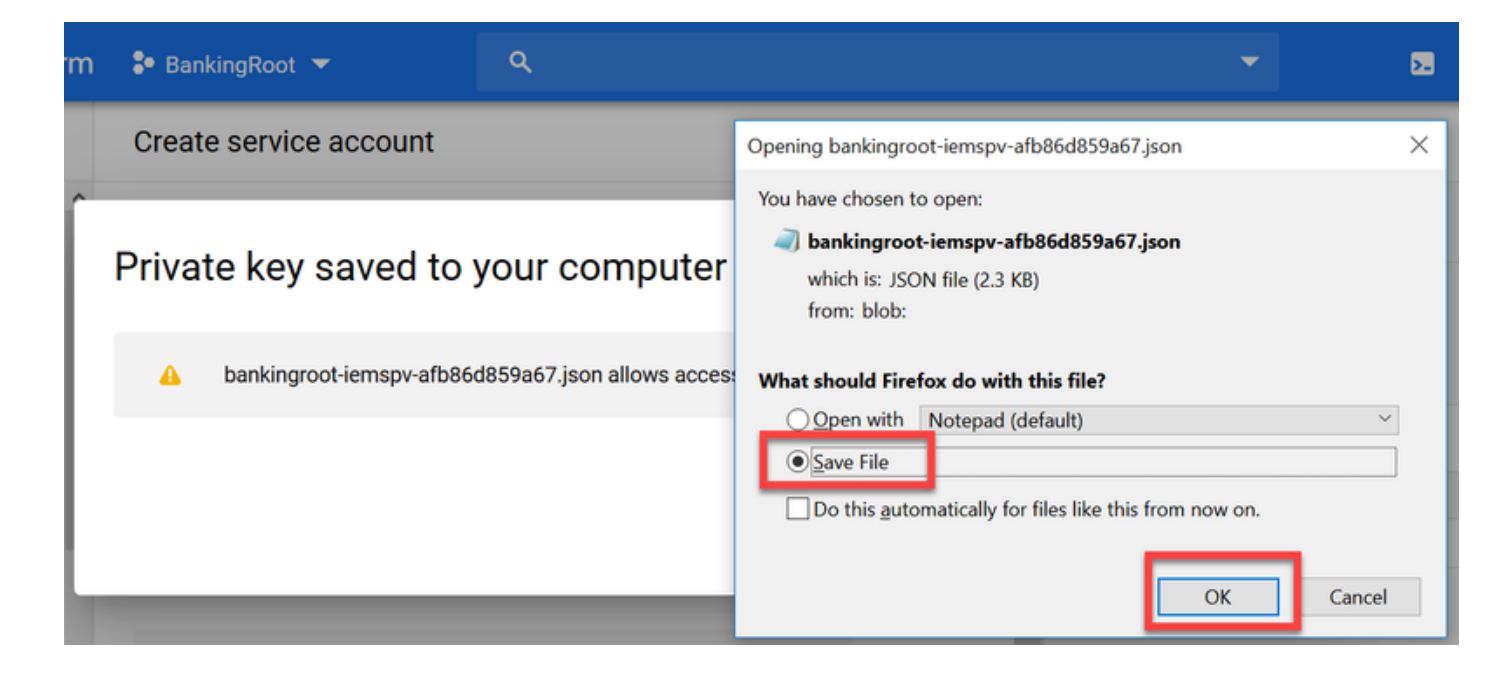

注意:このJSONファイルは1回しかダウンロードできないため、必ずファイルを保存し、 安全な場所に保管してください。このキーが失われたり、キーが侵害された場合は、同じプ ロセスを使用して新しいキーを作成できます。JSONファイルはC:\Download folderディレ クトリに保存されます

i.完了すると、確認メッセージが表示されたポップアップが表示されます。[Close] をクリックし ます。

ステップ9:[NLU Account]ウィンドウで[NEXT]をクリックした後、認証キーを指定する必要があり ます。

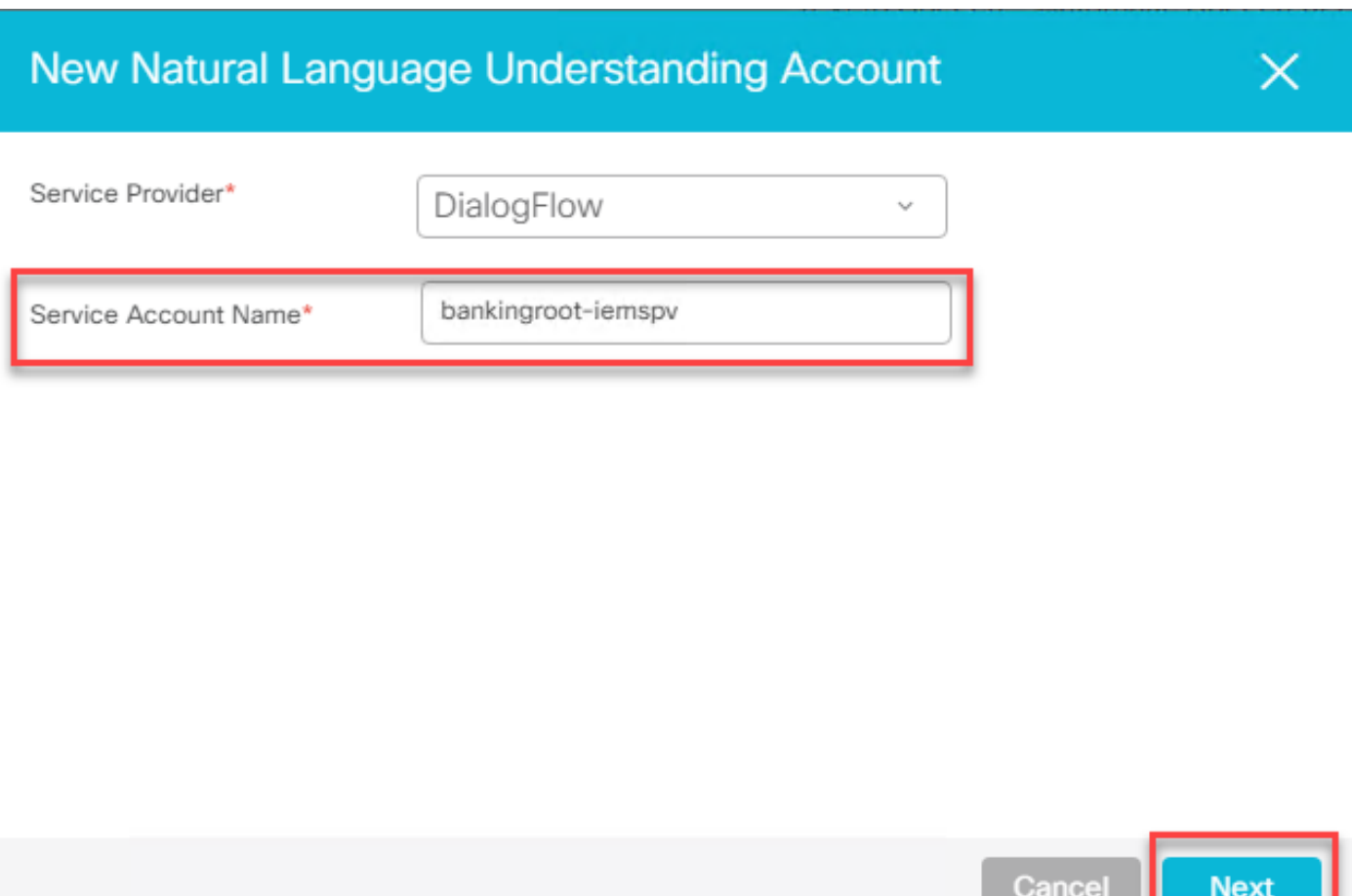

ステップ10:説明を追加します。JSONファイルをダウンロードするフォルダに移動します。フ ァイルを編集し、ファイル内のすべての行を選択して、[Service Account Key]フィールドにコピ ーします。[Save] をクリックします。

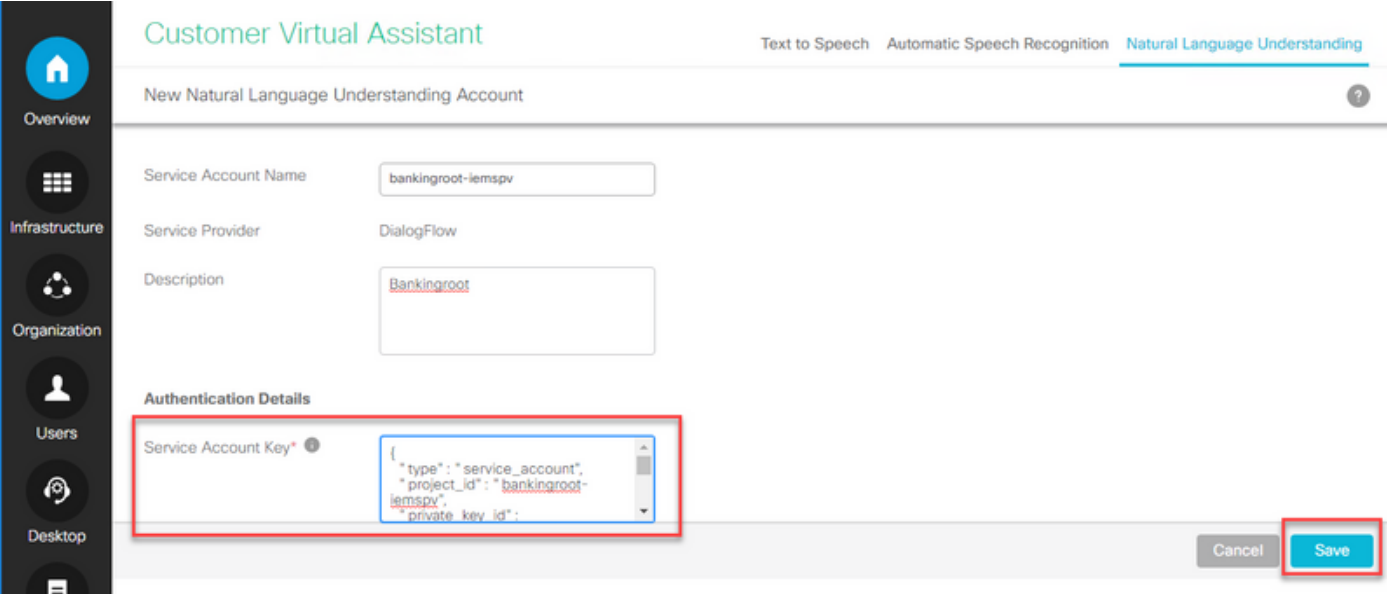

### CVP Call Studioの要素

CVP Call Studioリリース12.5が拡張され、CVA機能の設定を容易にするために、この4つの要素 (図を参照)が追加されました。

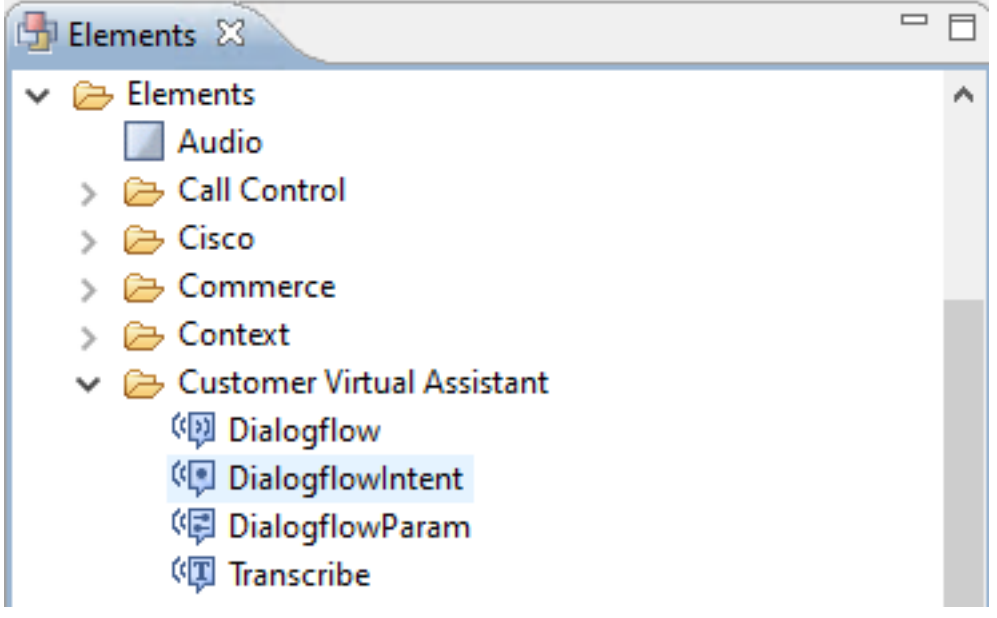

各要素の簡単な説明を次に示します。

#### **Dialogflow**

Dialogflowは、クラウドからASR、NLU、およびTTSサービスを連携して管理するために作成され ました。Dialogflowは、すべての音声サービスがGoogle Dialogflowによって処理され、ビジネス ロジック全体がクラウドから制御および推進される、ホステッドIVRの導入をシミュレートする のに役立ちます。

#### **DialogflowIntent**

DialogflowIntentは、クラウドサービスが認識 (ASRサービス) およびIntent Identification (NLUサ ービス)のために作成されました。 目的が特定され、CVP VXMLサーバに渡されると、目的の処 理とそれ以降のアクションは、CVP Call Studioスクリプトで実行できます。ここでは、アプリケ ーション開発者がクラウドまたはオンプレミスからTTSサービスを利用できる柔軟性が提供され ています。

#### **DialogflowParam**

DialogflowParamはDialogflowIntent要素と連携して動作します。一般的なオンプレミスベースの IVR展開では、顧客の意図が特定され、VXMLサーバに渡される場合、パラメータの識別が必要で あり、CVPアプリケーションによって実行される必要があります。たとえば、一般的なバンキン グアプリケーションでは、顧客の会話から得られた入力ミスを分析し、トランザクション全体を 処理する前に残りの必須入力を要求できます。上記のシナリオでは、DialogflowParam要素は DialogflowIntent要素と連携して動作し、特定された目的を処理し、必要なパラメータを追加しま す。

#### 転写

お客様の音声を処理し、テキストを出力として返すために作成されました。基本的に認識機能を 実行し、テキストを出力します。この要素は、ASR機能だけが必要な場合に使用する必要があり ます。

これらの各要素のパラメータ設定の詳細については、[Element Specifications](/content/en/us/td/docs/voice_ip_comm/cust_contact/contact_center/customer_voice_portal/cvp_12_5/reference/guide/ccvp_b_1251-element-specification-guide-cvp.pdf) guideリリ[ース](/content/en/us/td/docs/voice_ip_comm/cust_contact/contact_center/customer_voice_portal/cvp_12_5/reference/guide/ccvp_b_1251-element-specification-guide-cvp.pdf)

### CVP Call Studioアプリケーション

#### Cloud Based Intent Processing - Google Based IVR Logic(Dialogflow)

コールがVXMLアプリケーションに到達すると、Dialogflow要素が引き継ぎ、音声入力の処理を開 始します。

お客様との対話は継続し、Google仮想エージェントが意図を特定して処理できる限り、メディア はTTSサービスを介してリレーされます。 お客様からの問い合わせごとに、フローは Dialogflow要素の周りでループ状に継続され、一致したすべての意図が決定ボックスに対して実 行され、IVR処理を継続するか、または顧客がエージェントにコールを転送する必要があるかが 決定されます。

エージェント転送の決定がトリガーされると、コールがCVPにルーティングされ、制御が渡され てコールがキューに入れられ、その後コールがエージェントに転送されます。

次に、call studioアプリケーションの設定例を示します。

ステップ1:アプリケーションをCall studioにインポートするか、新しいアプリケーションを作成 します。この例では、DFaudioという名前のコールスタジオアプリケーションがCisco Devnet [Sample CVA Application-DFAudioからインポートされています](https://github.com/CiscoDevNet/cvp-sample-code/tree/master/CustomerVirtualAssistant)。

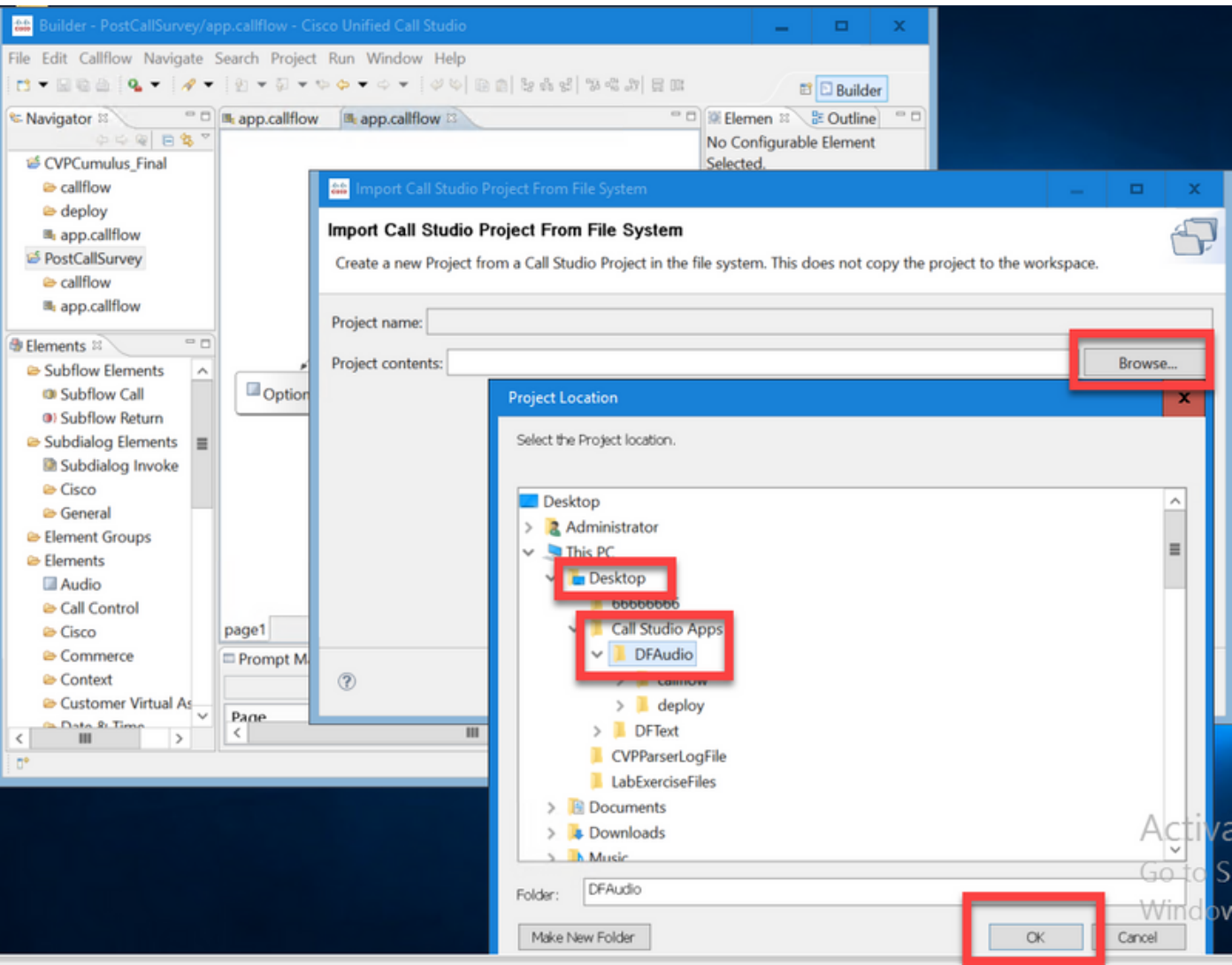

ステップ2:DFAudioアプリケーションで、Dialogflow要素を選択し、右側で[Settings]タブを選択し ます。サービスアカウント名を、以前にSpeech Serverに追加したプロジェクトIDに変更します 。この例では、bankingroot-iemspv

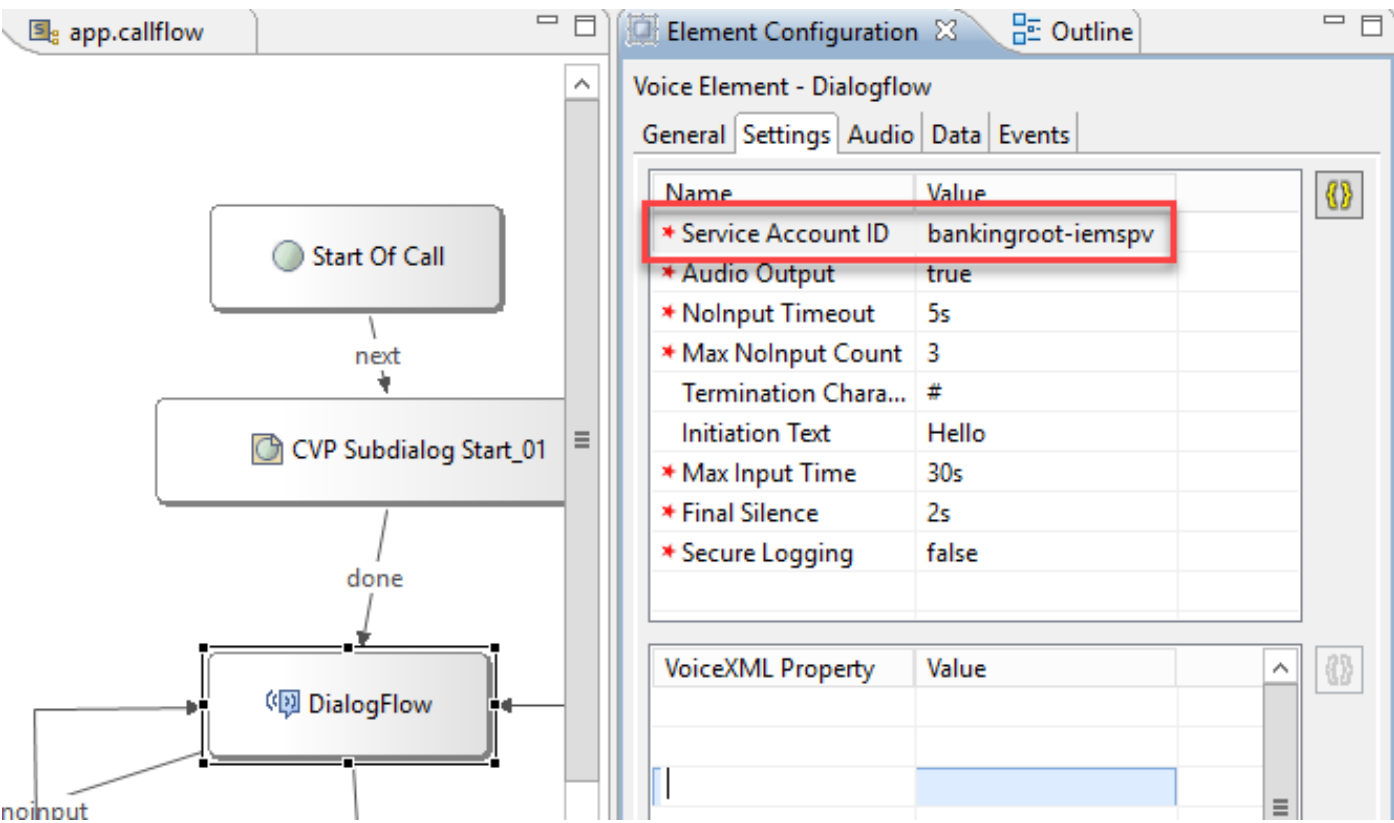

ステップ3:テキストではなくDialogflow仮想エージェントに音声を送信するために、Audio Outputパラメータがtrueに送信されることを確認します。

ステップ4:アプリケーションを検証、保存、およびVXMLサーバに導入します。

ステップ5:次に、VXMLサーバメモリにアプリケーションを展開します。CVP VXMLサーバで、 Windows Explorerを開き、C:\Cisco\CVP\VXMLServer and click on deployAllNewApps.batに移動 します。アプリケーションが以前VXMLサーバーに展開されている場合は、代わりに UpdateAllApps.batをクリックします。

#### Premise Based Intent Processing(DialogflowIntent/DialogflowParam)

この例では、コールフローは、顧客が自分の口座残高を確認し、ある金額を貯蓄口座から別の口 座に転送できる銀行アプリケーションに関連しています。初期転写要素は、音声を介して顧客か ら識別データを収集し、ANI番号で検証する。エンドカスタマーIDが検証されると、コール制御 がDialogFlowIntent要素に渡され、カスタマーからの要求が識別されます。CVP Call Studioアプ リケーションは、お客様の入力(転送金額など)に基づいて、エンドカスタマーに残りのパラメ ータを要求し、その目的をさらに処理します。送金トランザクションが終了すると、お客様はコ ールを終了するか、エージェントの転送を要求することができます。

ステップ1:アプリケーションをCall studioにインポートするか、新しいアプリケーションを作成 します。この例では、DFRemoteというコールスタジオアプリケーションがCisco Devnet [Sample](https://github.com/CiscoDevNet/cvp-sample-code/tree/master/CustomerVirtualAssistant) [CVA Application-DFRemoteからインポートされました。](https://github.com/CiscoDevNet/cvp-sample-code/tree/master/CustomerVirtualAssistant)

ステップ2:DFRemoteアプリケーションで、DialogflowIntent (DFInent)要素を選択し、右側で [Settings]タブを選択します。サービスアカウント名を、以前にSpeech Serverに追加したプロジ

#### ェクトIDに変更します。この例では次のようになります。bankingroot-iemspv

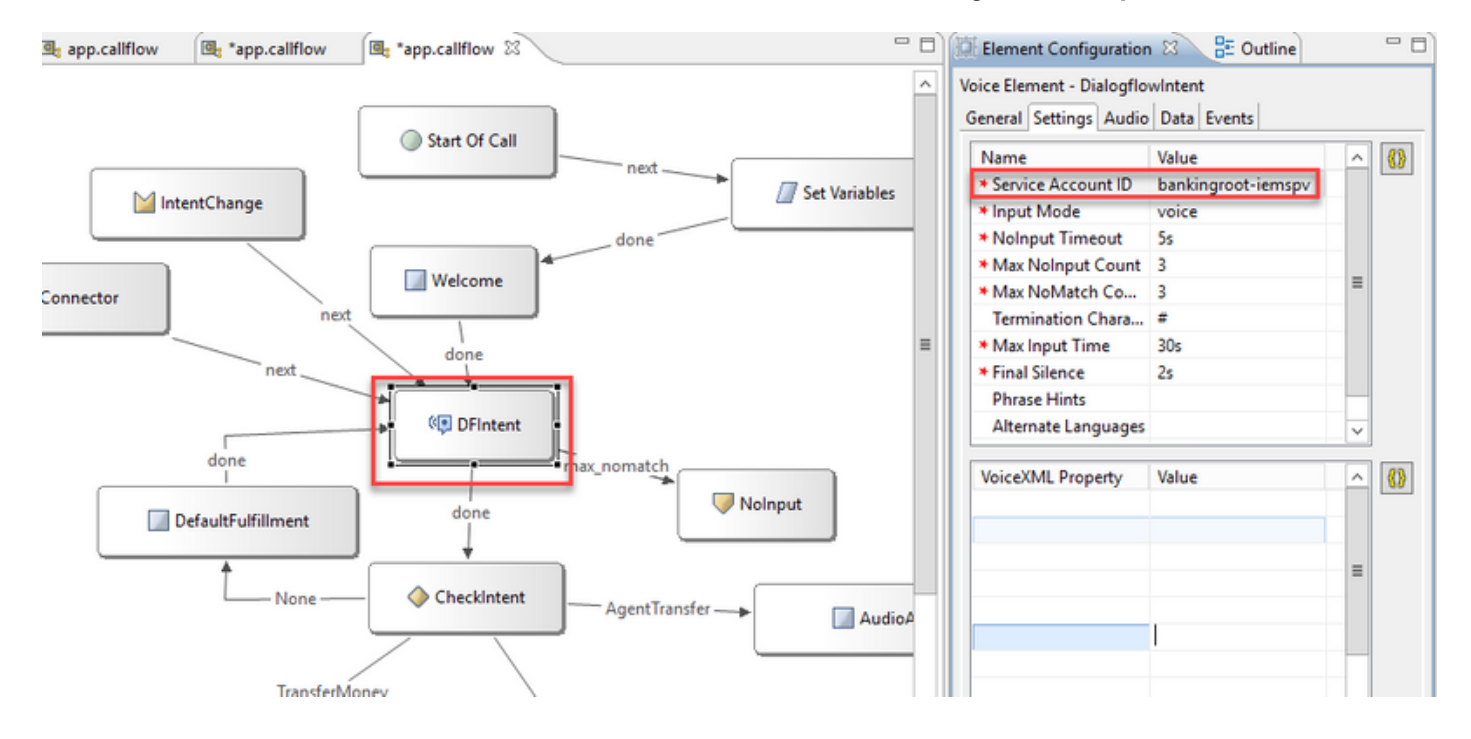

ステップ3:[Input Mode]パラメータが[voice]に設定されていることを確認します。音声とDTMFの 両方に設定できますが、パラメータが収集されないため、この要素では音声に設定する必要があ ります。DialogflowParamを使用する場合は、両方に設定できます。この要素では、発信者から実 際に入力パラメータを収集します。

ステップ4:この例では、顧客が口座残高を確認するために電話をかけると、アプリケーションは 顧客にDTMFまたは音声による口座タイプの提供を求めます。この情報は、DialogflowParam要素 (図に示すようにAccountType)で収集されます。 必要なパラメータを収集するには、 DialogflowParam設定を変更します。[Input Mode]で[dtmf+voice]を選択します。これにより、発信 者はアカウントの種類を入力または発音できます。「インテント」パラメータに、インテント関 連を入力します。この場合はCheckBalanceです。[変数]設定で、

目的のパラメータ(この場合はAccountType)を選択します。これが目的の最後のパラメータで ある場合は、[最後のパラメータ]変数をtrueに設定します。DialogflowParamの設定の詳細につい ては、『[Element Specifications](/content/en/us/td/docs/voice_ip_comm/cust_contact/contact_center/customer_voice_portal/cvp_12_5/reference/guide/ccvp_b_1251-element-specification-guide-cvp.pdf)』ガ[イドリリース12.5を参照してください。](/content/en/us/td/docs/voice_ip_comm/cust_contact/contact_center/customer_voice_portal/cvp_12_5/reference/guide/ccvp_b_1251-element-specification-guide-cvp.pdf)

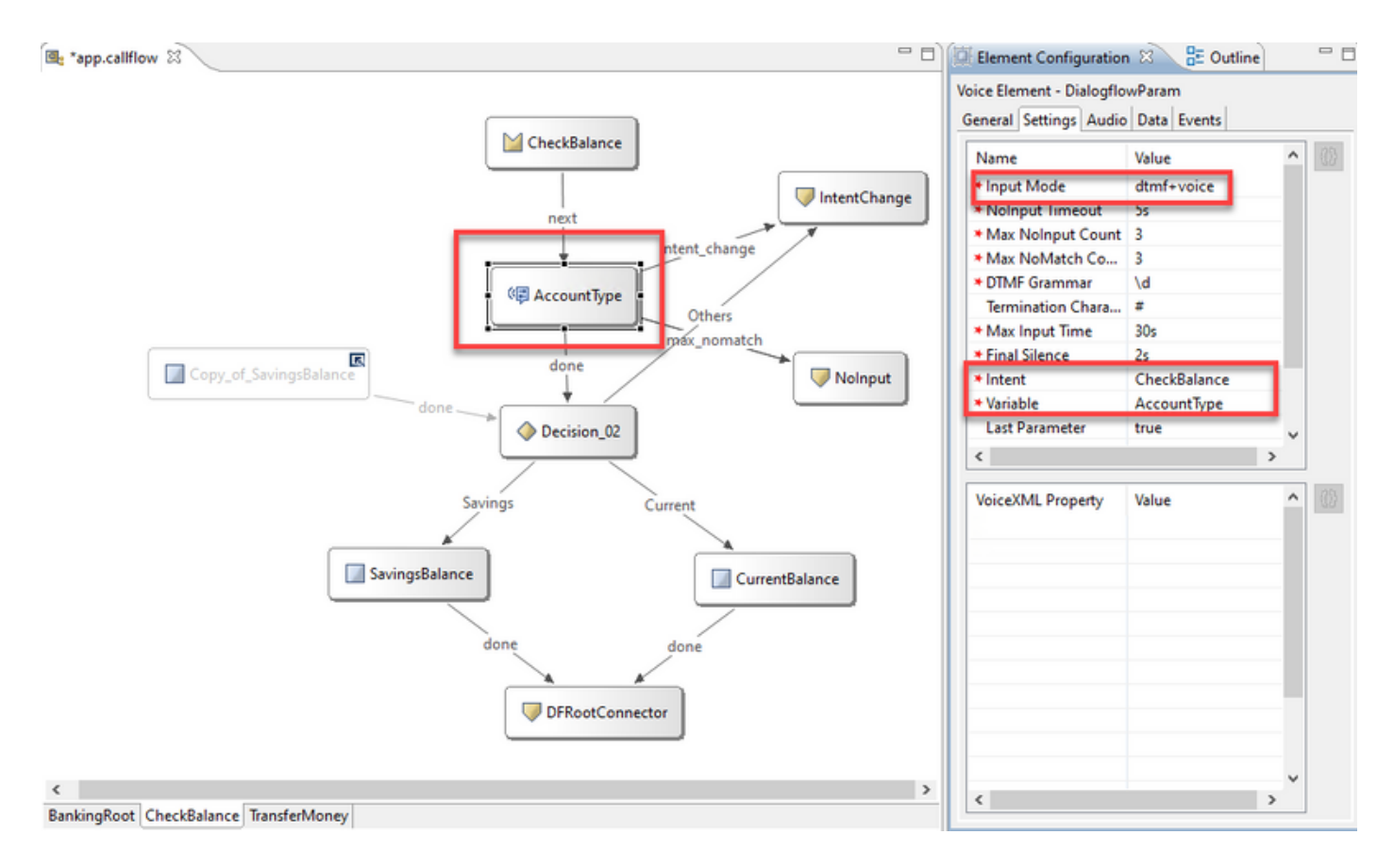

ステップ5:アプリケーションを検証、保存、およびVXMLサーバに導入します。

ステップ6:次に、VXMLサーバメモリにアプリケーションを展開します。CVP VXMLサーバで、 Windows Explorerを開き、C:\Cisco\CVP\VXMLServer and click on deployAllNewApps.batに移動 します。アプリケーションが以前VXMLサーバーに展開されている場合は、代わりに UpdateAllApps.batをクリックします。

ステップ7:以前にダウンロードしたJSONファイルをC:\Cisco\CVP\Confディレクトリにコピー します。jasonファイル名はプロジェクト名と一致する必要があります。この場合はbankingrootiemspv.jsonです。

ステップ8:この例のように、Google TTSサービスとASRサービスが必要な場合は、これらのサ ービスを追加します。展開がUCCE上にある場合は、NOAMPサーバ経由でTTSとASRを追加しま す。PCCEで、CCE Admin/Single Plane of Glass(SPOG)インターフェイスを開きます。

ステップ9:[Features (機能)]カードで、[Customer Virtual Assistant (カスタマー仮想アシスタン ト)]を選択します。

ステップ10:最初にTTSサービスを追加してから、同じ手順に従ってASRサービスを追加します 。[Text to Speech]をクリックし、[New]をクリックします。

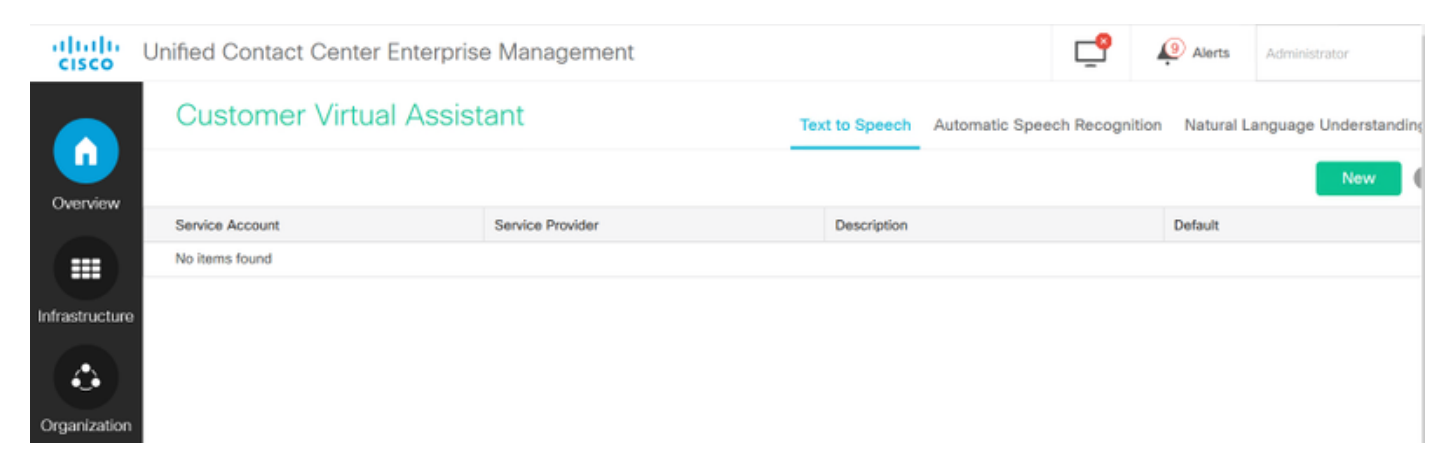

ステップ11:サービスプロバイダーとして[Google]を選択し、サービスアカウント名(前のステ ップのNLUアカウントと同じアカウント名)を追加します。 [next] をクリックします。

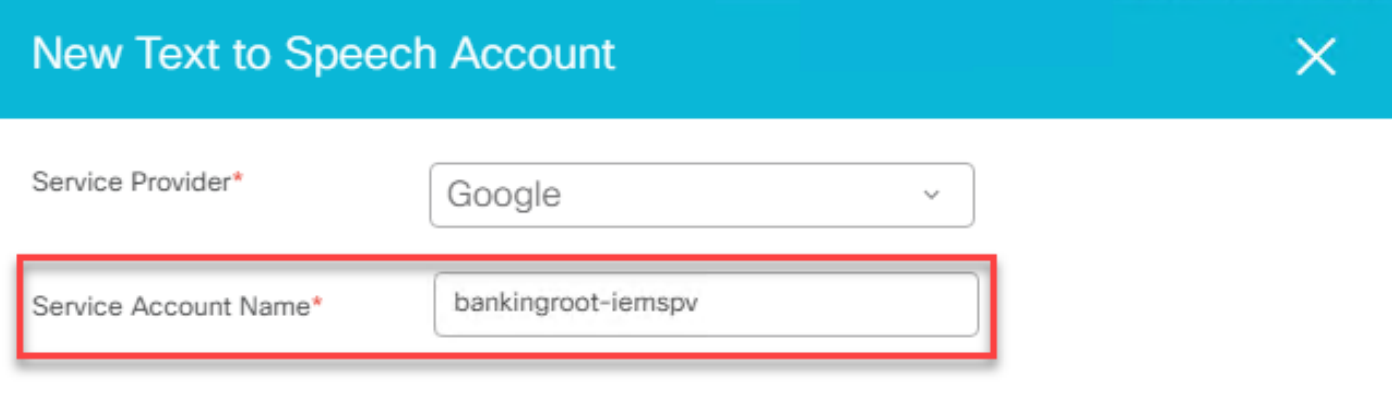

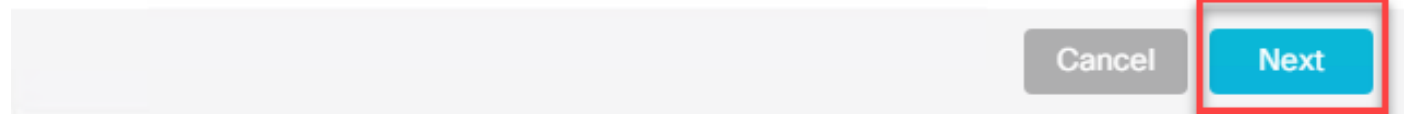

ステップ12:このTTSサービスをデフォルトとして設定し、前のステップで生成されたNLU jsonファイルの内容をASRおよびTTS jsonキーとしてコピーします。[Save] をクリックします。

注:TTSおよびASRサービスアカウントには、ロールを割り当てる必要はありません。ただ し、ASRおよびTTSに同じNLUサービスアカウントを使用する場合は、このサービスアカウ ントがTTSおよびASR APIにアクセスできることを確認する必要があります。

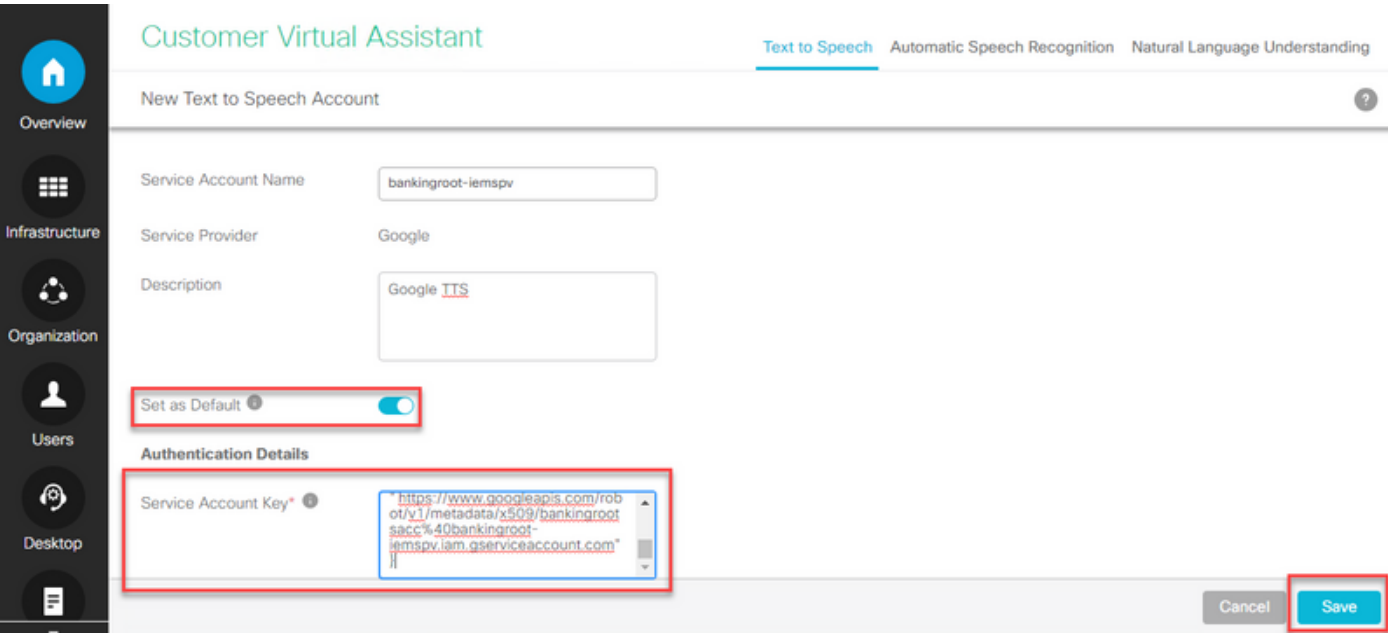

一般に、DialogflowIntentとDialogflowParamを使用する場合のプロセスフローは次のとおりです 。

1. Call Studio / VXMLアプリケーションはC:\Cisco\CVP\Conf\からJSONファイルを読み取ります 2. DialogflowIntent音声プロンプトが再生され、音声ファイルまたは音声設定内のTTSが音声に変 換されます。

3.ここで、顧客が話し合うと、音声が認識エンジンGoogle ASRにストリーミングされます。 4. Google ASRは音声をテキストに変換します。

5.テキストがVXMLサーバからDialogflowに送信されます。

6. Google Dialogflowは、VXMLアプリケーションのDialogflowIntent要素にテキスト形式の意図を 返します。

#### プロキシサーバの設定

Cisco VVBのGoogleソフトウェア開発キット(SDK)は、Google Dialogflowと対話するために gRPCプロトコルを使用します。 gRPCはトランスポートにHTTP/2を使用します。

基盤となるプロトコルはHTTPであるため、Cisco VVBとGoogle Dialogflowの間に直接通信がない 場合は、エンドツーエンド通信を確立するようにHTTPプロキシを設定する必要があります。

プロキシサーバはHTTP 2.0バージョンをサポートしている必要があります。Cisco VVBは、プロ キシホストとポートの設定を設定するCLIコマンドを公開します。

ステップ1:httpsプロキシホストを設定します。

set speechserver httpsProxy host <hostname> ステップ2:httpsプロキシポートを設定します。

set speechserver httpsProxy port <portNumber> ステップ3:Show httpsProxyコマンドで設定を検証します。 show speechserver httpsProxy port ステップ4:プロキシ設定後、Cisco Speech Serverサービスを再起動します。

utils service restart Cisco Speech Server

また、Premise Based Intent Processing (DialogflowIntent / DialogflowParam)導入モデルを実装し 、CVP VXML ServerとGoogle Dialogflowの間に直接インターネット接続がない場合は、CVP VXML Serverにでプロキシサーバを設定する必要必要があります。

ステップ1:CVP VXMLサーバにログインします。

ステップ2:regeditコマンドを実行します。

ステップ3:HKEY\_LOCAL\_MACHINE\SOFTWARE\WOW6432Node\Apache Software Foundation\Procrun 2.0\VXMLServer\Parameters\Java\Optionsに移動します。

ステップ4:これらの行をファイルに追加します。

-Https.proxyHost=<プロキシIP/ホスト>

-Https.proxyPort=<プロキシポート番号>

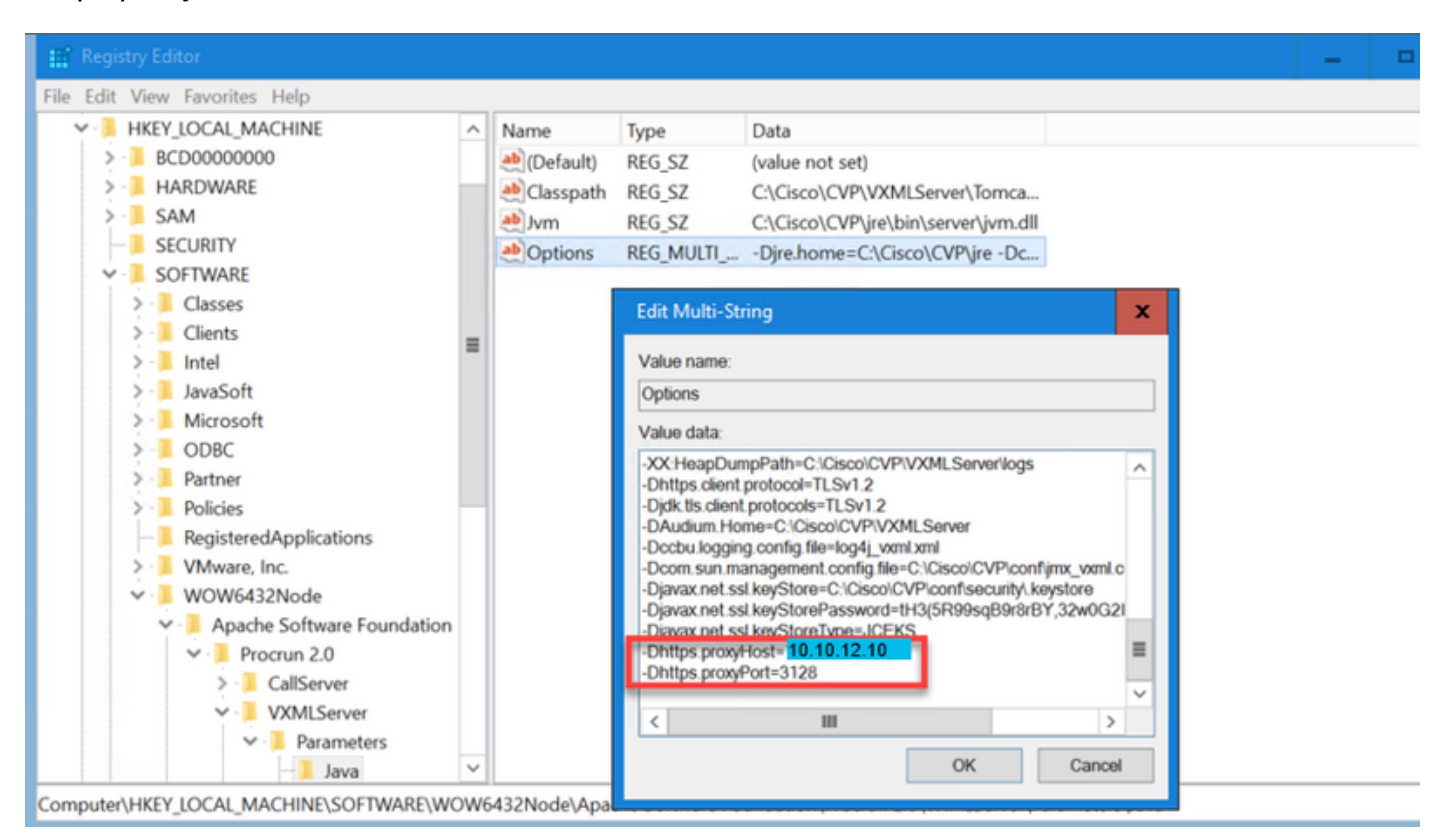

ステップ5:サービスCisco CVP VXML Serverを再起動します。

## トラブルシュート

CVAの問題をトラブルシューティングする必要がある場合は、このドキュメント『[Cisco](https://www.cisco.com/c/ja_jp/support/docs/contact-center/unified-customer-voice-portal/215526-troublesoot-cvp-customer-virtual-assista.html) [Customer Virtual Assistant\(CVA\)のトラブルシューティング』の情報を参照してください。](https://www.cisco.com/c/ja_jp/support/docs/contact-center/unified-customer-voice-portal/215526-troublesoot-cvp-customer-virtual-assista.html)

## 関連情報

## シスコのドキュメント

- $\bullet$  CVA
- $\cdot$  [CVA](https://www.cisco.com/c/ja_jp/td/docs/voice_ip_comm/cust_contact/contact_center/icm_enterprise/icm_enterprise_12_5_1/design/guide/ucce_b_soldg-for-unified-cce-12_5/ucce_b_soldg-for-unified-cce-12_5_chapter_01000.html#concept_504D901FE4FB5DA0D6F0701E4BFC4CA3)
- [OAMPUCCECVA](/content/en/us/td/docs/voice_ip_comm/cust_contact/contact_center/customer_voice_portal/cvp_12_5/administration/guide/ccvp_b_1251-administration-guide-for-cisco-unified-customer-voice-portal/ccvp_b_1251-administration-guide-for-cisco-unified-customer-voice-portal_chapter_01.html#topic_39D6199BE6CBA2F5472BC57F4DD5D465)
- [PCCE AdminPCCECVA](/content/en/us/td/docs/voice_ip_comm/cust_contact/contact_center/pcce/pcce_12_5_1/configuration/guide/pcce_b_admin-and-config-guide_12_5/pcce_b_admin-and-config-guide_12_5_chapter_011.html#concept_F7500EC077579D73709659B08E642C69)
- [Dialogflow](/content/en/us/td/docs/voice_ip_comm/cust_contact/contact_center/customer_voice_portal/cvp_12_5/reference/guide/ccvp_b_1251-element-specification-guide-cvp/ccvp_b_1251-element-specification-guide-cvp_chapter_0111001.html) Call Studio Element Specification
- [DialogflowIntent](/content/en/us/td/docs/voice_ip_comm/cust_contact/contact_center/customer_voice_portal/cvp_12_5/reference/guide/ccvp_b_1251-element-specification-guide-cvp/ccvp_b_1251-element-specification-guide-cvp_chapter_0111011.html) Call Studio Element Specification
- [DialogflowParam](/content/en/us/td/docs/voice_ip_comm/cust_contact/contact_center/customer_voice_portal/cvp_12_5/reference/guide/ccvp_b_1251-element-specification-guide-cvp/ccvp_b_1251-element-specification-guide-cvp_chapter_0111100.html) Call Studio
- [Call](/content/en/us/td/docs/voice_ip_comm/cust_contact/contact_center/customer_voice_portal/cvp_12_5/reference/guide/ccvp_b_1251-element-specification-guide-cvp/ccvp_b_1251-element-specification-guide-cvp_chapter_0111010.html) Studio Element Specification

## Googleドキュメント

- Dialogflow API
- [Cloud Speech-to-Text API\(\)](https://cloud.google.com/apis/docs/getting-started#enabling_apis)
- [Cloud Text-to-Speech API\(\)](https://cloud.google.com/apis/docs/getting-started#enabling_apis)
- Dialogflow [Billing](https://cloud.google.com/dialogflow/docs/quick/setup#billing)
- DialogflowEnterprise Edition
- ●
- Dialogflow
- ●
- ●
- [Dialogflow](https://cloud.google.com/dialogflow/docs/basics)
- [Dialogflow Agent](https://cloud.google.com/dialogflow/docs/quick/setup)
- [Dialogflow](https://cloud.google.com/dialogflow/docs/quick/build-agent)

[テクニカル サポートとドキュメント – Cisco Systems](http://www.cisco.com/cisco/web/support/index.html?referring_site=bodynav)